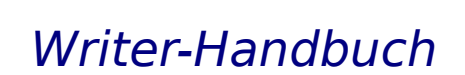

## **Kapitel 11**

# **Die Serienbrieffunktion**

# **verwenden**

Formbriefe, Adressaufkleber und Briefumschläge

OpenOffice.org

## <span id="page-1-0"></span>**Copyright**

#### **Copyright und Lizenzen**

Dieses Dokument unterliegt dem Copyright ©2006 seiner Autoren und Beitragenden, wie sie im entsprechenden Abschnitt aufgelistet sind. Alle Markennamen innerhalb dieses Dokuments gehören ihren legitimen Besitzern.

Sie können es unter der Voraussetzung verbreiten und/oder modifizieren, dass Sie sich mit den Bedingungen einer der (oder aller) folgenden Lizenzen einverstanden erklären:

- GNU General Public License (GPL), Version 2 oder später [\(http://www.gnu.org/licenses/gpl.html\)](http://www.gnu.org/licenses/gpl.html).
- Creative Commons Attribution License (CCAL), Version 2.0 oder später [\(http://creativecommons.org/licenses/by/2.0/\)](http://creativecommons.org/licenses/by/2.0/).
- Public Documentation License (PDL), Version 1 oder später: Public Documentation License Notice The contents of this Documentation are subject to the Public Documentation License Version 1.0 (the "License"); you may only use this Documentation if you comply with the terms of this License. A copy of the License is available at [http://www.openoffice.org/licenses/PDL.html.](http://www.openoffice.org/licenses/PDL.html)

Der Titel der Originaldokumentation ist "Writer-Handbuch, Kapitel 11, Die Serienbrieffunktion verwenden, Formbriefe, Adressaufkleber und Briefumschläge".

Der/die ursprünglichen Autoren der Originaldokumentation sind im Abschnitt "Autoren" aufgeführt und können entweder unter [authors@user-faq.openoffice.org](mailto:authors@user-faq.openoffice.org) oder bei Fragen/Anmerkungen zur Übersetzung unter [franzjakob@openoffice.org](mailto:franzjakob@openoffice.org) kontaktiert werden.

Personen, die das Dokument in irgendeiner Weise nach dem unten angegebenen Veröffentlichungsdatum verändern, werden im Abschnitt "Beitragende" mitsamt Datum der Veränderung aufgeführt.

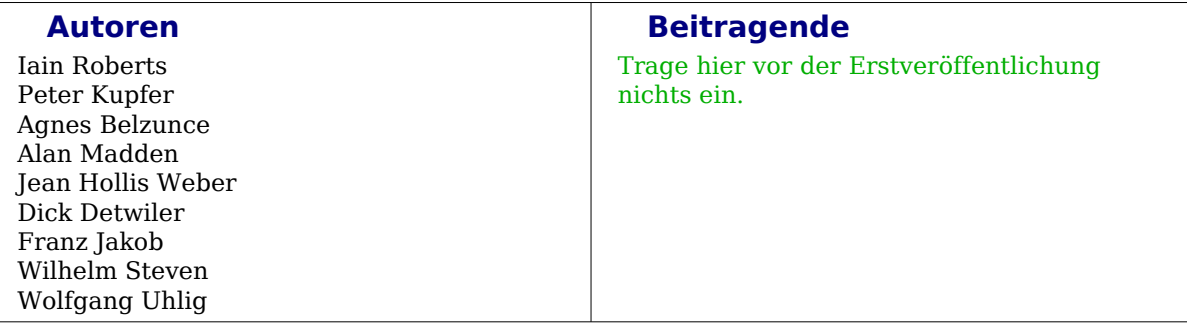

#### **Veröffentlichung und Softwareversion**

Die englische Version wurde am 01.Februar 2007 veröffentlicht, die deutsche am 10. April 2007. Das Dokument basiert auf der Version 2.2 von OpenOffice.org.

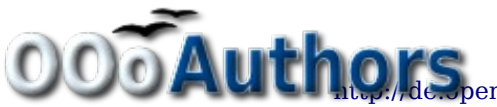

## **Inhaltsverzeichnis**

<span id="page-2-28"></span><span id="page-2-27"></span><span id="page-2-26"></span><span id="page-2-25"></span><span id="page-2-24"></span><span id="page-2-23"></span><span id="page-2-22"></span><span id="page-2-21"></span><span id="page-2-20"></span><span id="page-2-19"></span><span id="page-2-18"></span><span id="page-2-17"></span><span id="page-2-16"></span><span id="page-2-15"></span><span id="page-2-14"></span><span id="page-2-13"></span><span id="page-2-12"></span><span id="page-2-11"></span><span id="page-2-10"></span><span id="page-2-9"></span><span id="page-2-8"></span><span id="page-2-7"></span><span id="page-2-6"></span><span id="page-2-5"></span><span id="page-2-4"></span><span id="page-2-3"></span><span id="page-2-2"></span><span id="page-2-1"></span><span id="page-2-0"></span>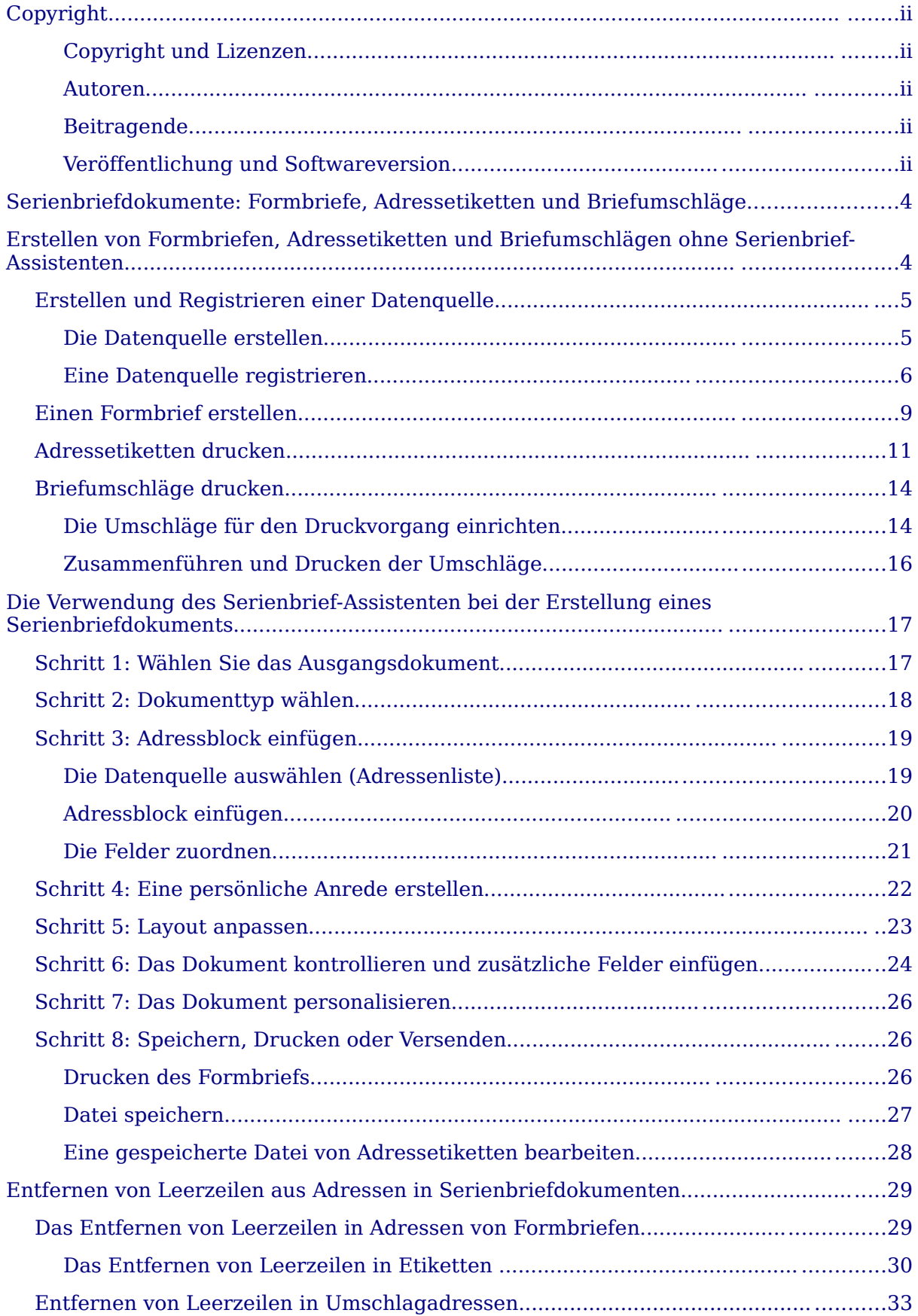

## <span id="page-3-1"></span>**Serienbriefdokumente: Formbriefe, Adressetiketten und Briefumschläge**

Wenn man einen festen Text an eine große Anzahl von unterschiedlichen Adressen versenden will (z. B. Mitgliederschreiben eines Vereins), ist das jeweilige Einsetzen der Adresse per Hand ab einer bestimmten Adressatenanzahl zu aufwändig. Günstiger ist es, dies automatisch vom Writer mit der Serienbrieffunktion erledigen zu lassen. Der Writer verknüpft dabei eine feststehende Textdatei mit einer Datendatei, aus der die variablen Daten wie z. B. Adresse und Anrede in die Textdatei eingelesen werden.

OpenOffice.org (OOo) Writer bietet mit der Serienbrieffunktion eine sehr hilfreiche Funktion, um

- Kopien eines Dokuments zu erstellen und zu drucken, die an eine Liste von Empfängern gesendet werden sollen (Formbriefe),
- Adressetiketten zu erstellen und zu drucken,
- Briefumschläge zu erstellen und zu drucken.

Dieses Kapitel beschreibt das komplette Vorgehen, einschließlich folgender Schritte:

- 1) Erstellen und Registrieren einer Datenquelle.
- 2) Erstellen und Drucken von Formbriefen, Adressetiketten und Umschlägen.
- 3) Verwendung des Serienbrief-Assistenten zum Speichern, Drucken und Versenden von Serienbriefdokumenten
- 4) Entfernen von Leerzeilen in Adressköpfen

## <span id="page-3-0"></span>**Erstellen von Formbriefen, Adressetiketten und Briefumschlägen ohne Serienbrief-Assistenten**

Es gibt verschiedene Möglichkeiten, mit dem Writer ein Serienbriefdokument zu erzeugen. Sie können

- 1) direkt im Serienbrief-Assistenten alle notwendigen Eingaben machen (siehe Kapitel "Die Verwendung [des Serienbrief-Assistenten bei der Erstellung eines](#page-16-0) [Serienbriefdokuments](#page-16-0) auf Seite [17\)](#page-16-0),
- 2) das Verknüpfen von Textdatei und Datendatei und das Ausdrucken der einzelnen Texte ohne den Serienbrief-Assistenten vornehmen. Dieses Verfahren wird hier zuerst dargestellt.

Das Verfahren läuft in folgenden Schritten ab:

- Erstellen der Datenquelle
- Erstellen des Textdokuments
- Einfügen der Serienbrieffelder in das Textdokument
- Drucken der Serienbriefdokumente

## **Erstellen und Registrieren einer Datenquelle**

#### **Die Datenquelle erstellen**

Obwohl Sie Adressetiketten und Umschläge auch ohne eine Datenquelle erstellen und drucken können, ist in den meisten Fällen die Verwendung einer Datenquelle die sinnvollste Möglichkeit. In diesem Kapitel wird von der Verwendung einer Datenquelle ausgegangen.

Eine Datenquelle kann entweder eine Datei, ein Tabellenblatt oder eine Datenbank sein, die eine Liste mit Namen und Adressen enthält, an die jeweils ein Brief geschickt werden soll.

Für unser Beispiel erstellen wir zuerst eine Tabelle (z. B. OOo-Tabellendokument) mit folgenden Spaltenüberschriften: Vorname, Nachname, Adresse 1, Adresse 2, Postleitzahl, Wohnort, Bundesland, Land, Geschlecht, Punkte, Anrede Adresse, Anrede Text. Eine Beispiel-Datenquelle sehen Sie in Abbildung [1.](#page-4-0)

OOo unterstützt eine große Anzahl von Datenquellen, einschließlich Tabellenblättern, Textdateien und Datenbanken wie z.B. MySQL, Adabas und ODBC. Falls die Informationen, die in einem Serienbrief verwendet werden sollen, in keinem mit OOo kompatiblen Format vorliegen, müssen Sie diese zuerst konvertieren z. B. durch den Export in eine kommagetrennte Datei (CSV-Datei).

> **Sie können nun die Daten für Ihren Serienbrief in einem eigenen Schritt des neuen Serienbrief-Assistenten eingeben. Wie auch immer, wenn Sie eine größere Menge an Datensätzen verwenden, sollten Sie auf alle Fälle eine externe Datenquelle verwenden.**

| $\mathbf{A}$ |          |             |                        |                | G          | H                    |            |                                   |                    |
|--------------|----------|-------------|------------------------|----------------|------------|----------------------|------------|-----------------------------------|--------------------|
| lVorname i   | Nachname | Adresse 1   | Adresse 2 Postleitzahl | lOrt           | Bundesland | Land                 | Geschlecht | Punkte Anrede Adresse Anrede Text |                    |
| Edgar        | Müller   | Schloßallee |                        | 12345 Burgberg | Bayern     | Deutschland          | Männlich   | 200 Herrn                         | Sehr geehrter Herr |
| Sissi        | Kaiser   | Weiherweg   |                        | 94078 Freyung  | Hessen     | Deutschland Weiblich |            | 247 Frau                          | Sehr geehrte Frau  |
| Hubert       | Schmidt  | Neue Straße | 95028 Hof              |                | Bavern     | Deutschland Männlich |            | 1025 Herrn                        | Sehr geehrter Herr |
|              |          |             |                        |                |            |                      |            |                                   |                    |
|              |          |             |                        |                |            |                      |            |                                   |                    |

<span id="page-4-0"></span>Abbildung 1: Tabellenblatt als Datenquelle

Neu in 2.0

#### **Eine Datenquelle registrieren**

Bevor Sie ein Dokument in OOo als Datenquelle verwenden können, müssen Sie es registrieren.

Um eine Datenquelle zu registrieren:

- 1) Klicken Sie auf **Datei > Assistenten > Adress-Datenquelle.**
- 2) Wählen Sie den Typ Ihres Adressbuchs (in unserem Fall **andere externe Datenquelle)**, klicken Sie auf **Weiter**.

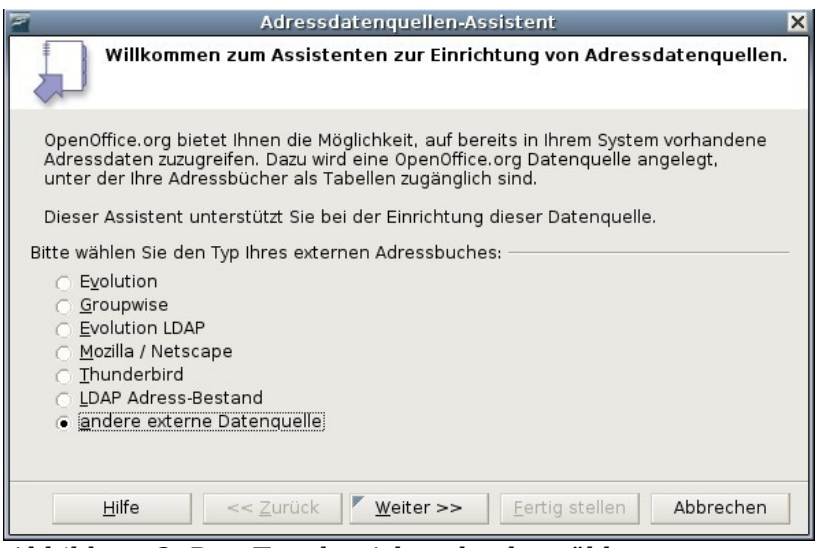

Abbildung 2: Den Typ des Adressbuchs wählen

3) Im nächsten Schritt des Assistenten klicken Sie bitte auf die Schaltfläche **Einstellungen**.

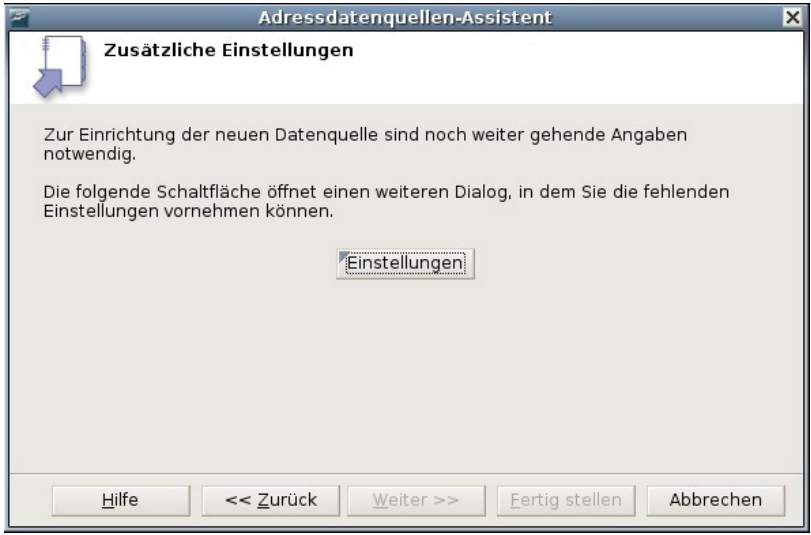

Abbildung 3: Mit den Einstellungen im Assistenten beginnen

4) Im Datenquellen-Eigenschafen-Dialog [\(Abbildung 4\)](#page-6-0) wählen Sie den Datenbanktyp (in unserem Beispiel **Tabellendokument**). Klicken Sie dann auf **Weiter.**

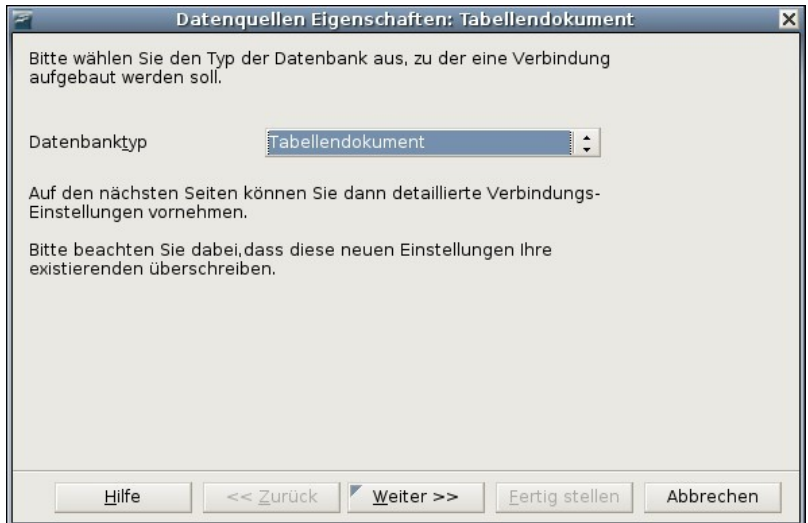

<span id="page-6-0"></span>Abbildung 4: Den Datenbanktyp wählen

5) Im nächsten Schritt des Dialogs [\(Abbildung 5\)](#page-6-1) klicken Sie auf **Durchsuchen** und navigieren bis zu dem Speicherort, an dem sich das Tabellendokument befindet, das die Adressinformationen enthält. Markieren Sie das Tabellendokument und klicken Sie auf **Öffnen**. Kehren Sie zu diesem Schritt des Dialogs zurück.

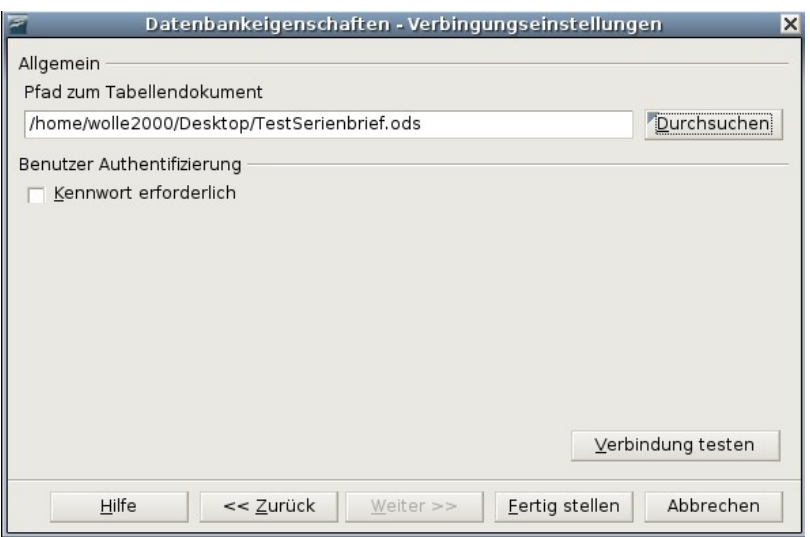

<span id="page-6-1"></span>Abbildung 5: Das Tabellendokument wählen

- 6) Klicken Sie auf **Fertigstellen**.
- 7) Im nächsten Dialogschritt [\(Abbildung 6\)](#page-7-0) klicken Sie auf **Weiter** und nicht auf **Feldzuordnung,** da diese Funktion in diesem Fall nicht benötigt wird.

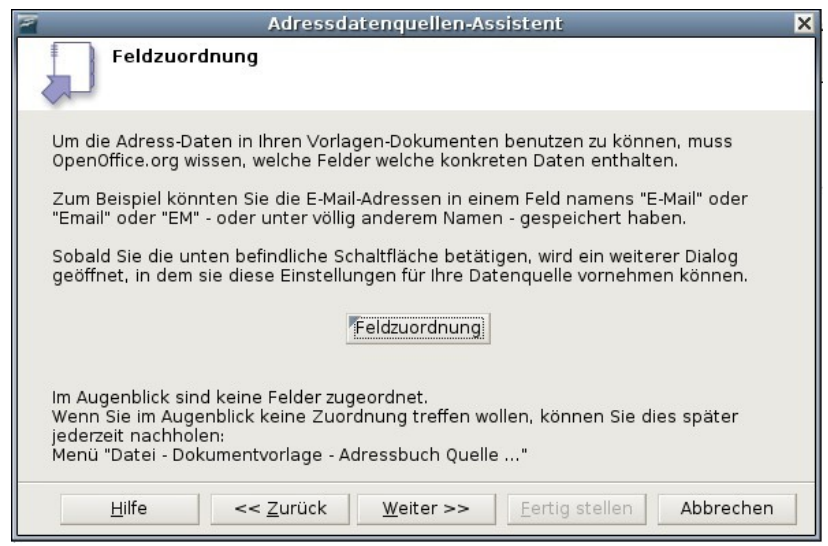

Abbildung 6: Da dies eine Tabelle ist, klicken Sie NICHT auf Feldzuordnung

- <span id="page-7-0"></span>8) Geben Sie der Datenquelle einen Namen. Standardmäßig ist dort **...Adressen.odb** angegeben. Sie können den Namen aber ohne Weiteres ändern. Genauso können Sie auch den Namen im Namen des Adressbuch-Feldes ändern. Für unser Beispiel haben wir hier beide Male **"Adressen"** eingegeben.
- 9) Klicken Sie auf **Fertigstellen** (siehe [Abbildung 7\)](#page-7-1). Die Datenquelle ist nun registriert.

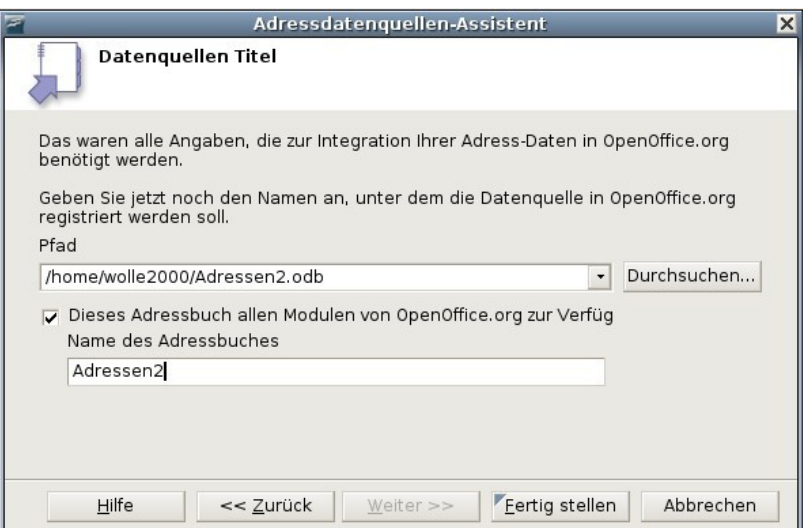

<span id="page-7-1"></span>Abbildung 7: Name der Datenquelle und des Adressbuchs

## <span id="page-8-1"></span>**Einen Formbrief erstellen**

#### **Beispiel: Senden Sie einen Brief an Ihre Stammkunden**

Eine Versandfirma organisiert eine Kampagne, die ihren Kunden je nach Wareneinkaufsmenge pro Jahr Kreditpunkte gutschreibt. Am Jahresende möchte die Firma jedem Kunden einen Brief senden, um ihm die Summe seiner gesammelten Kreditpunkte mitzuteilen.

Sie können den Serienbrief-Assistenten verwenden, um einen Formbrief zu erstellen, oder Sie erstellen Ihren Brief manuell. Siehe auch ["Die Verwendung des Serienbrief-](#page-16-0)[Assistenten bei der Erstellung eines](#page-16-0) Serienbriefdokuments" auf Seite [17.](#page-16-0)

Dieser Abschnitt beschreibt die manuelle Erstellung eines Formbriefs:

- 1) Erstellen Sie ein neues Textdokument **Datei > Neu > Textdokument.**
- 2) Zeigen Sie die registrierte Datenquellen an: **Ansicht > Datenquellen** (oder drücken Sie **F4**).

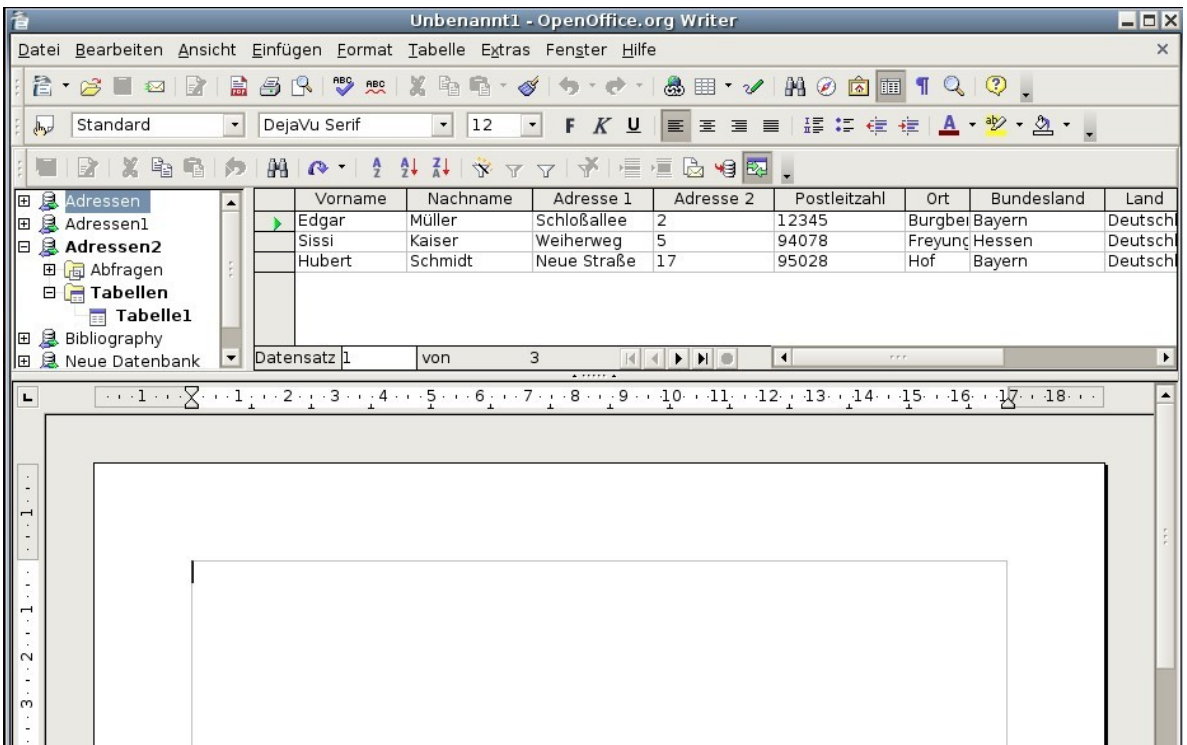

#### Abbildung 8: Datenquelle auswählen

<span id="page-8-0"></span>3) Suchen Sie die Datenquelle, die Sie für Ihren Formbrief verwenden möchten, in diesem Fall **Adressen**. Klicken Sie auf das +-Zeichen vor dem **Adressen**-Ordner, dasselbe machen Sie bitte vor dem **Tabellen**-Ordner, wählen Sie dann **Tabelle 1**. Die Datei wird angezeigt (siehe [Abbildung 8\)](#page-8-0). Erstellen Sie nun den Formbrief, indem Sie den Text einschl. Satzzeichen, Zeilenumbrüchen usw. eingeben und wenn nötig Felder einfügen, indem Sie die benötigten variablen Ausdrücke aus den Spaltenköpfen der Tabelle in das Textdokument ziehen. Hierzu klicken Sie auf einen Spaltenkopf und ziehen diesen mit gedrückter Maustaste an die entsprechende Stelle im Brief (Siehe [Abbildung 9\)](#page-9-0).

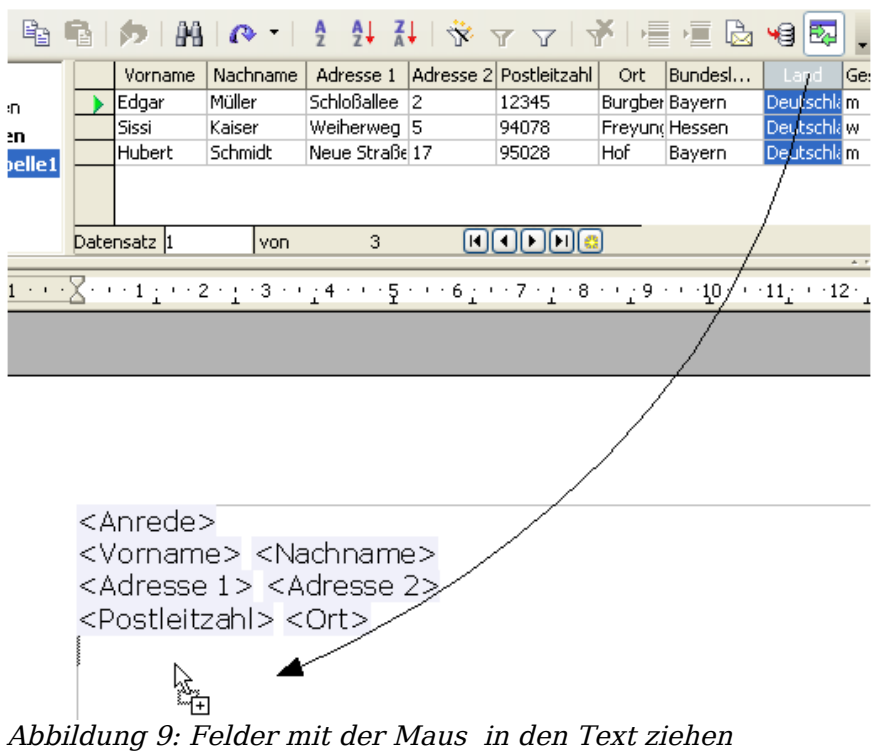

<span id="page-9-0"></span>4) Erstellen Sie so das komplette Dokument (siehe [Abbildung 10\)](#page-9-1).

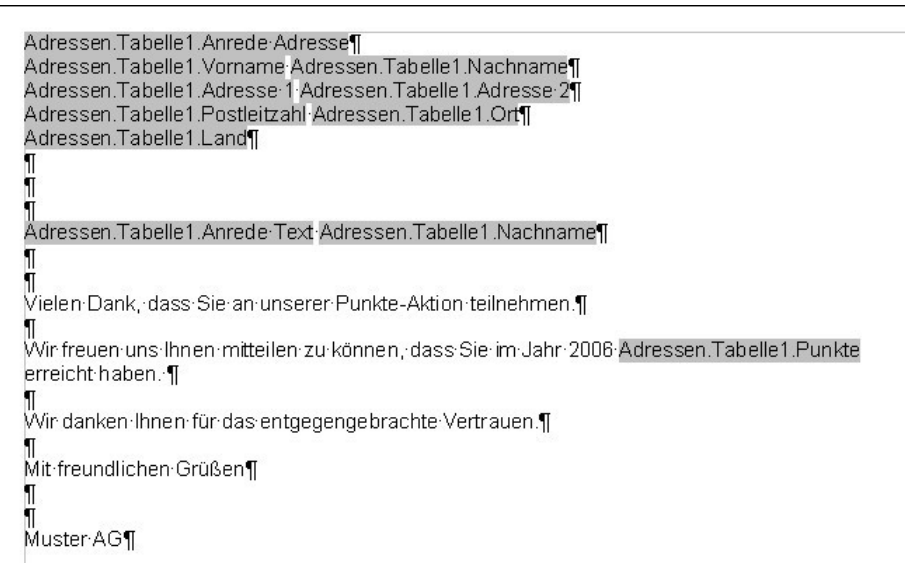

Abbildung 10: Der Anfang des kompletten Serienbriefs

- <span id="page-9-1"></span>5) Das Dokument kann nun gedruckt werden Klicken Sie dazu auf **Datei > Drucken.**
- 6) Der folgende Dialog erscheint. Drücken Sie hier auf **Ja**. Aktivieren Sie bitte nicht das Kontrollkästchen.

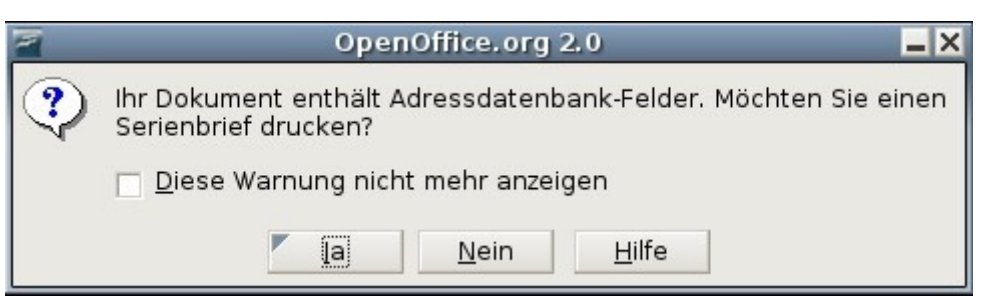

7) Im Seriendruck-Dialog [\(Abbildung 11\)](#page-10-0) können Sie wählen, ob Sie alle oder nur bestimmte Datensätze drucken möchten. Um einzelne Datensätze zum Drucken auszuwählen, markieren Sie sie mit STRG+Klick. Für einen zusammenhängenden Bereich von Datensätzen markieren Sie den ersten Datensatz, scrollen zum letzten Datensatz des Bereichs und klicken mit gedrückter Umschalt-Taste auf den letzten Datensatz.

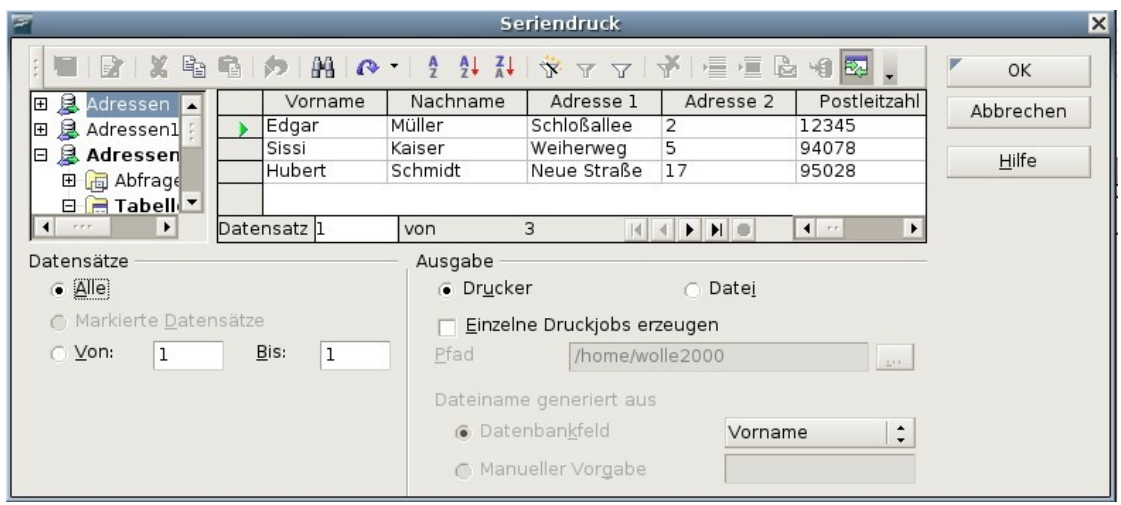

Abbildung 11: Der Dialog Seriendruck

<span id="page-10-0"></span>8) Klicken Sie auf **OK** um die Briefe direkt an den Drucker zu senden. Wenn Sie die Briefe vor dem Ausdrucken kontrollieren möchten, finden Sie weitere An-weisungen im Kapitel ["Datei speichern"](#page-27-0) auf Seite [28.](#page-27-0)

## <span id="page-10-1"></span>**Adressetiketten drucken**

Bevor Sie damit beginnen, prüfen Sie bitte, welche Marke und Typ von Etiketten Sie verwenden möchten.

Um Adressetiketten zu drucken,

- 1) klicken Sie bitte auf **Datei > Neu > Etiketten,**
- 2) im Etiketten-Dialog gehen Sie auf die Registerkarte **Zusätze** und deaktivieren die Option Inhalte synchronisieren, falls aktiviert (siehe [Abbildung 12\)](#page-11-0).

#### Erstellen von Formbriefen, Adressetiketten und Briefumschlägen ohne Serienbrief-Assistenten

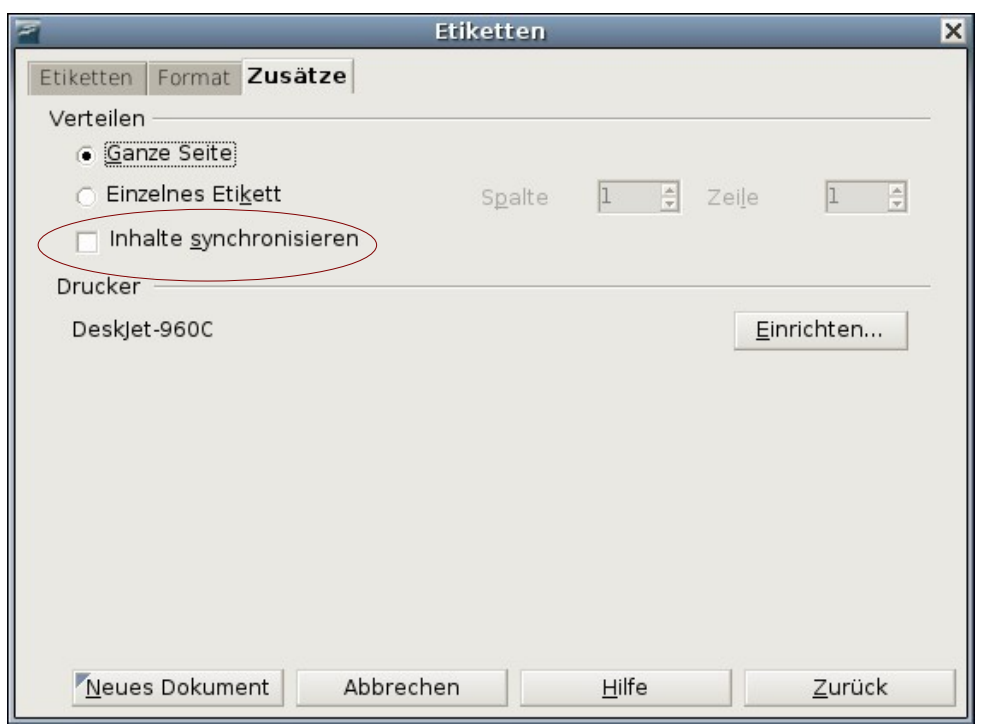

<span id="page-11-0"></span>Abbildung 12: Synchronisieren deaktivieren

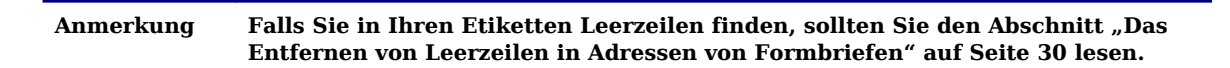

3) Auf dem Register **Etiketten (**siehe [Abbildung 13\)](#page-11-1) wählen Sie die **Datenbank** und die **Tabelle** aus. Wählen Sie die **Marke** und den **Typ** der Etiketten, die Sie verwenden wollen (z. B. Avery A4).

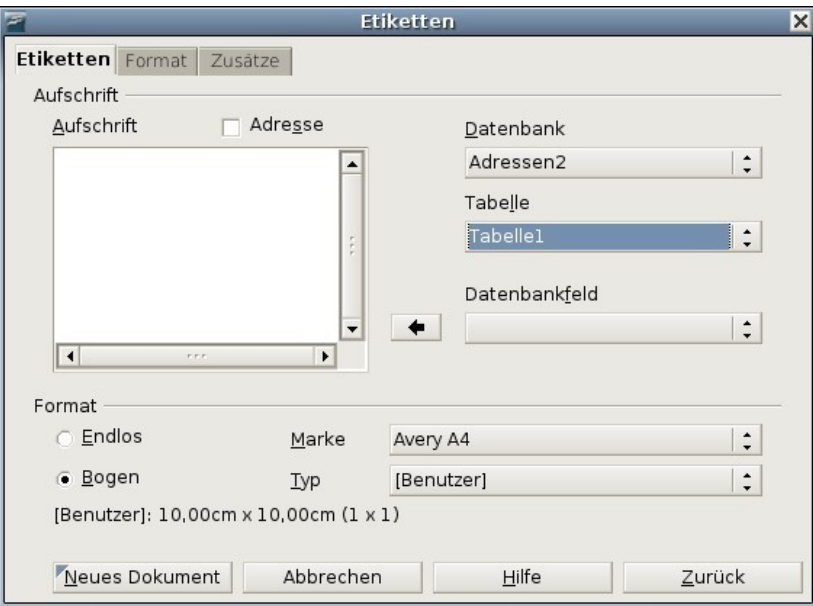

<span id="page-11-1"></span>Abbildung 13: Datenbank, Tabelle, Etikettentyp und -hersteller wählen

4) Zum Auswählen der benötigten Datenfelder klicken Sie auf den Dropdown-Pfeil neben dem **Datenbankfeld.** Wählen Sie das erste Feld, das auf Ihrem Etikett verwendet werden soll (in unserem Beispiel **Vorname**). Klicken Sie auf den **Pfeil nach links** um das Feld in das **Aufschrift-**Feld zu verschieben (siehe [Abbildung 14\)](#page-12-0).

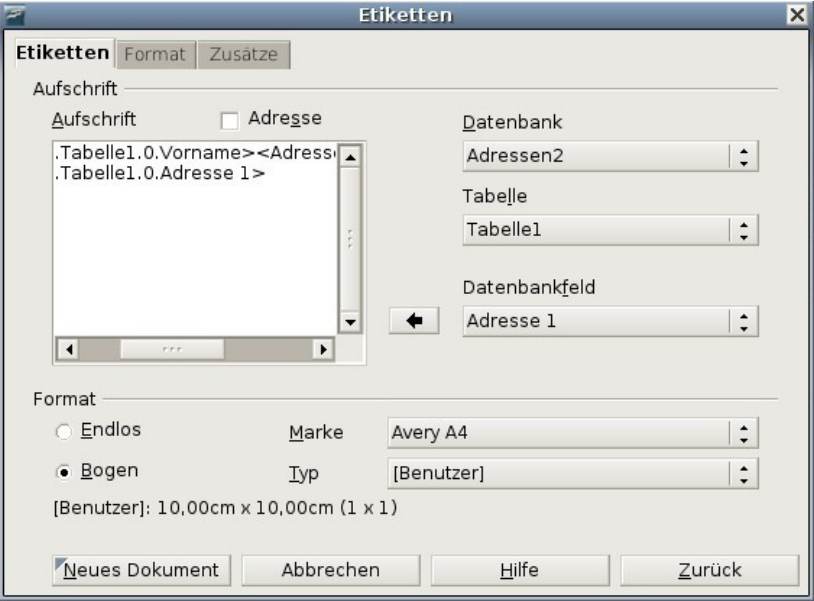

<span id="page-12-0"></span>Abbildung 14: Felder vom Datenbankfeld ins Etikettenfeld bringen

Fügen Sie alle benötigten Felder sowie Satzzeichen, Leerzeichen und Zeilenumbrüche ein, bis Ihr Etikett fertiggestellt ist.

- 5) Klicken Sie auf die Schaltfläche **Neues Dokument**.
- 6) Klicken Sie auf **Datei > Drucken.** Der nachstehende Dialog wird angezeigt. Klicken Sie hier auf **Ja.** Aktivieren Sie bitte nicht das Kontrollkästchen.

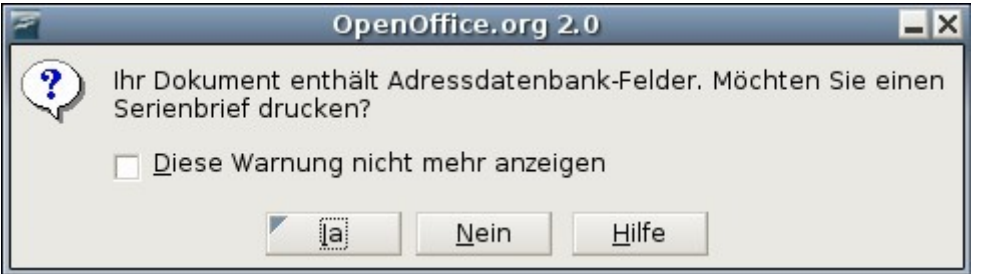

7) Im Serienbrief-Dialog [\(Abbildung 15\)](#page-13-0) können Sie wählen, ob Sie alle Datensätze oder nur bestimmte Datensätze drucken möchten. Um einzelne Datensätze zum Drucken auszuwählen, markieren Sie sie mit STRG+Klick. Für einen zusammenhängenden Bereich von Datensätzen markieren Sie den ersten Datensatz, scrollen zum letzten Datensatz des Bereichs und klicken mit gedrückter Umschalt-Taste auf den letzten Datensatz.

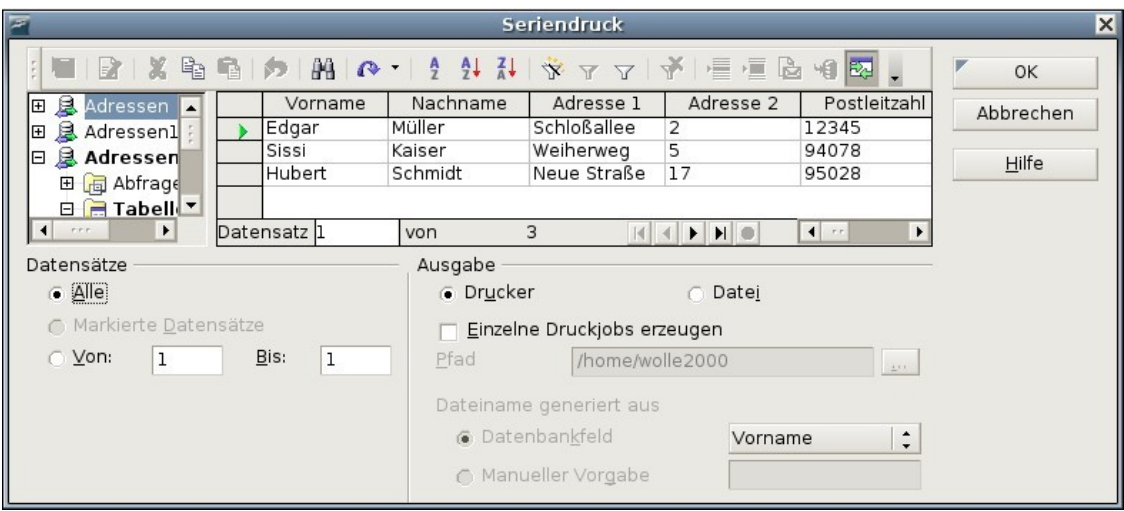

Abbildung 15: Der Dialog Seriendruck

<span id="page-13-0"></span>8) Klicken Sie auf **OK,** um den Druckauftrag direkt an den Drucker zu senden. Wenn Sie die Etiketten zuerst überprüfen möchten, speichern Sie sie zuerst als Datei. Die Anleitung dafür finden Sie im Kapitel ["Datei speichern"](#page-27-0) auf Seite [28](#page-27-0) dieser Anleitung.

## <span id="page-13-1"></span>**Briefumschläge drucken**

Anstatt Adressetiketten zu erstellen möchten Sie vielleicht die Adressen direkt auf die Briefumschläge drucken. Das Drucken von Umschlägen erfordert zwei Schritte, das Einrichten und das Drucken.

#### **Die Umschläge für den Druckvorgang einrichten**

Um die Umschläge für den Druckvorgang einzurichten:

- 1) Klicken Sie auf **Einfügen > Briefumschlag** in der Menüleiste.
- 2) In der Briefumschlag-Dialogbox [\(Abbildung 16\)](#page-14-0) beginnen Sie mit der Registerkarte **Umschlag**. Ändern Sie ggf. die Informationen in der Empfänger- bzw. Absender-Textbox. Sie können die Dropdownlisten auf der rechten Seite verwenden, um eine Datenbank oder Tabelle auszuwählen, aus der Sie die entsprechenden Informationen in den Empfängerangaben beziehen können. Verwenden Sie hierzu dieselbe Methode wie im vorstehenden Abschnitt ["Einen](#page-8-1) [Formbrief](#page-8-1) erstellen" auf Seite [9](#page-8-1) beschrieben (insbesondere [Abbildung 9\)](#page-9-0).

#### Erstellen von Formbriefen, Adressetiketten und Briefumschlägen ohne Serienbrief-Assistenten

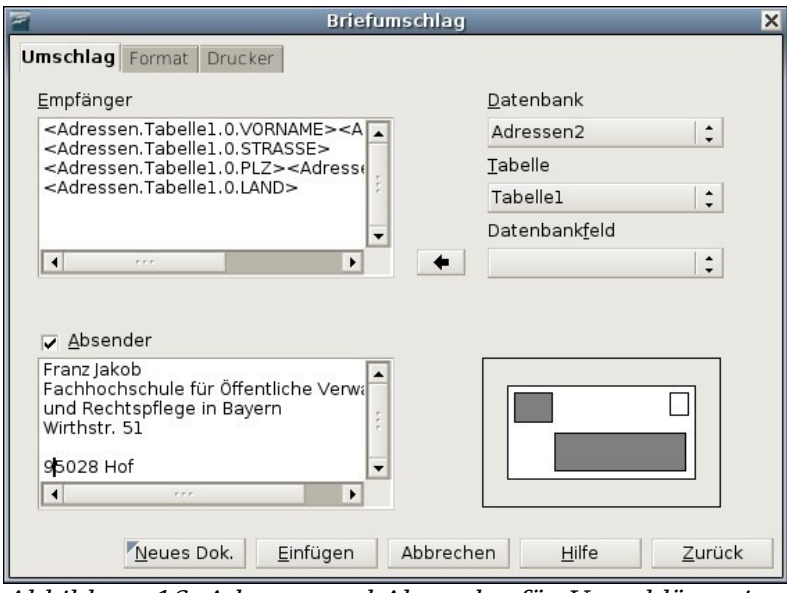

<span id="page-14-0"></span>Abbildung 16: Adresse und Absender für Umschläge einrichten

3) Auf der Registerkarte **Format** [\(Abbildung 17\)](#page-14-1) ändern oder bearbeiten Sie die Position der Empfänger- bzw. Absenderangaben. Der Vorschaubereich rechts unten zeigt Ihnen die Auswirkungen Ihrer vorgenommen Änderungen.

Um die Texte dieser Angaben zu ändern, klicken Sie bitte auf die **Bearb**.- Schaltflächen auf der rechten Seite.

- Im Menü Zeichen können Sie die Schriftart, Schriftgröße, Schriftfarbe usw. festlegen.
- Im Menü Absatz können Sie Einzüge, Ausrichtung, Tabulatoren usw. einrichten.

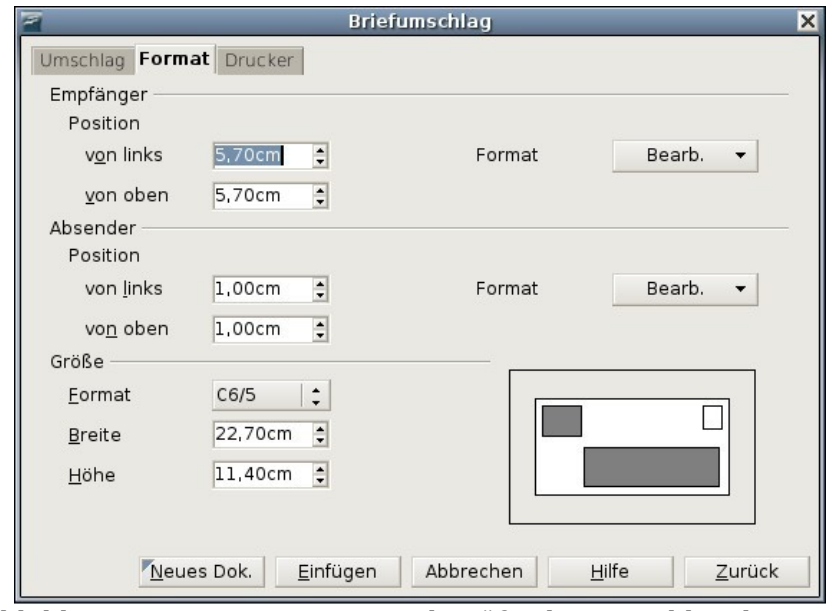

<span id="page-14-1"></span>Abbildung 17: Positionierung und Größe der Umschlagelemente

- 4) Im unteren Bereich der Registerkarte wählen Sie bitte das Umschlagformat aus der Dropdownliste. Die Breite und Höhe des gewählten Umschlags wird dann in den entsprechenden Textboxen angezeigt. Wenn Sie ein bereits existierendes Format gewählt haben, lassen Sie es bei diesen Angaben. Wenn Sie jedoch ein benutzerdefiniertes Format aus der Liste gewählt haben, müssen Sie diese Angaben entsprechend ändern.
- 5) Nach dem Formatieren wählen Sie die Registerkarte Drucker [\(Abbildung 18\)](#page-15-0), um die Druckoptionen wie z. B. Umschlagausrichtung usw. festzulegen. Sie müssen vielleicht ein wenig herumprobieren, um herauszufinden, wie die besten Einstellungen für Ihren Drucker sind. Sie können auch einen anderen Drucker auswählen oder z. B. den Papierschacht auswählen, der die Umschläge zum Bedrucken enthält.
- 6) Zum Einfügen des Briefumschlags in eine Datei wählen Sie entweder **Neues Dok.** oder **Einfügen > Neues Dok.** Dies erstellt ein neues Dokument mit dem Umschlag. Einfügen fügt den Briefumschlag vor der aktuellen Seite in das existierende Dokument (aktuelles Fenster) ein. Der Briefumschlag wird mit der Seitenvorlage Umschlag formatiert.. Sollten Ihnen die Umschläge nicht gefallen, klicken Sie auf **Abbrechen** oder

drücken Sie die **ESC**-Taste. Genauso können Sie auf **Zurück** klicken, um Ihre Änderungen rückgängig zu machen und zu den Voreinstellungen zurückzukehren.

7) Um leere Zeilen aus Ihren Adressdaten zu löschen, verwenden Sie bitte die Techniken, die in Schritt 1-5 des Abschnitts ["Das Entfernen](#page-29-1) von Leerzeilen in [Adressen von](#page-29-1) Formbriefen" auf Seite [30](#page-29-1) beschrieben werden.

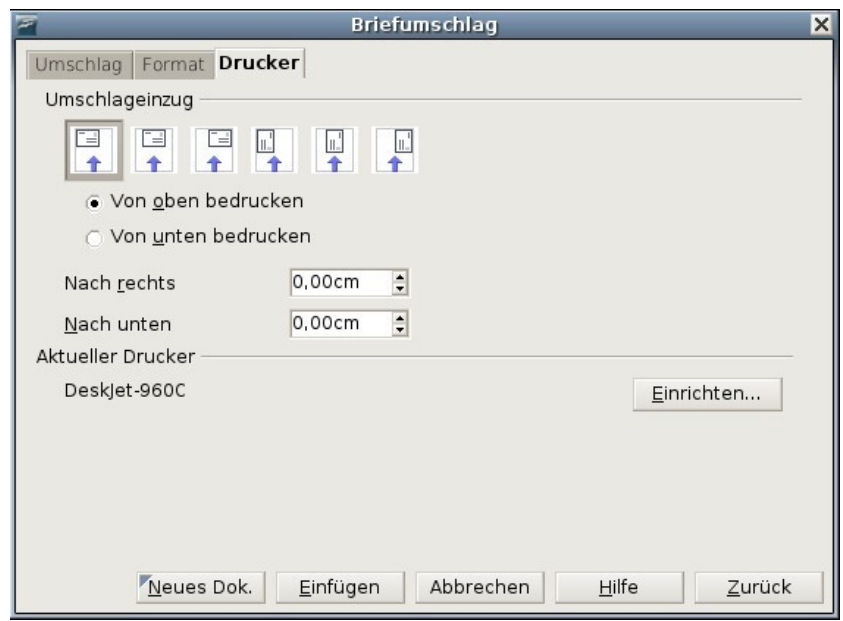

<span id="page-15-0"></span>Abbildung 18: Druckeroptionen auswählen

### <span id="page-15-1"></span>**Zusammenführen und Drucken der Umschläge**

Um die Adressen einzufügen und die Umschläge auszudrucken:

1) Wählen Sie bitte **Datei > Drucken**. Der folgende Dialog erscheint. Klicken Sie auf **Ja**. Das Kontrollkästchen sollten Sie nur dann aktivieren, wenn Sie mit den Vorgehenweisen beim Seriendruck sehr vertraut sind.

Erstellen von Formbriefen, Adressetiketten und Briefumschlägen ohne Serienbrief-Assistenten

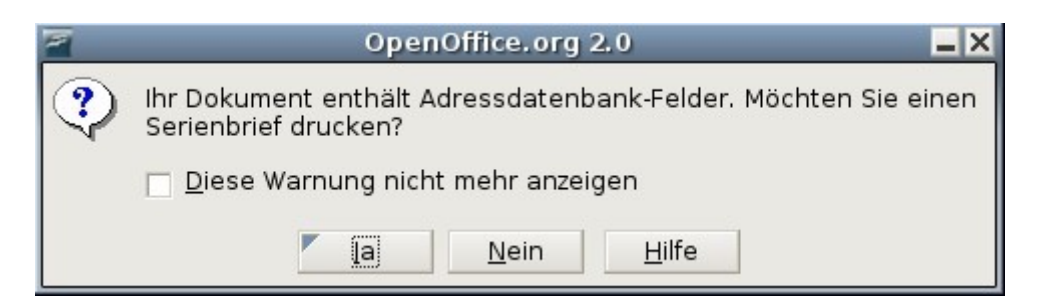

- 2) Der Seriendruck-Dialog [\(Abbildung 11\)](#page-10-0) wird angezeigt. Genauso wie bei den Formbriefen und Adressetiketten können Sie hier wählen, ob Sie einen Umschlag oder mehrere Umschläge mit allen Adressen aus der Datenbank drucken möchten.
- 3) Treffen Sie Ihre Auswahl und klicken Sie dann auf **OK** um den Druckauftrag direkt an den Drucker zu senden**.**

## <span id="page-16-0"></span>**Die Verwendung des Serienbrief-Assistenten bei der Erstellung eines Serienbriefdokuments**

Um den Serienbrief-Assistenten zu starten wählen Sie bitte **Extras > Serienbrief-Assistent**.

Neu in 2.0

**Der Serienbrief-Assistent existiert erst ab der Version 2.0 von OOo. Wenn Sie eine ältere Version verwenden, halten Sie sich bitte an die Instruktionen für die Erstellung von Serienbriefen dieser Version.**

## **Schritt 1: Wählen Sie das Ausgangsdokument**

Der Assistent bietet Ihnen hier verschiedene Möglichkeiten, Ihr Ausgangsdokument auszuwählen:

- Das aktuelle Dokument verwenden.
- Ein neues Dokument erstellen.
- Eine Vorlage verwenden.
- Ein bestehendes Dokument verwenden.

Sie können den Brief im Assistenten auch später erstellen, aber es ist einfacher, wenn Sie einen bereits erstellten Entwurf verwenden. Für dieses Beispiel wählen Sie bitte **Aktuelles Dokument verwenden** (z.B. eine leere Textdatei) und klicken auf **Weiter**.

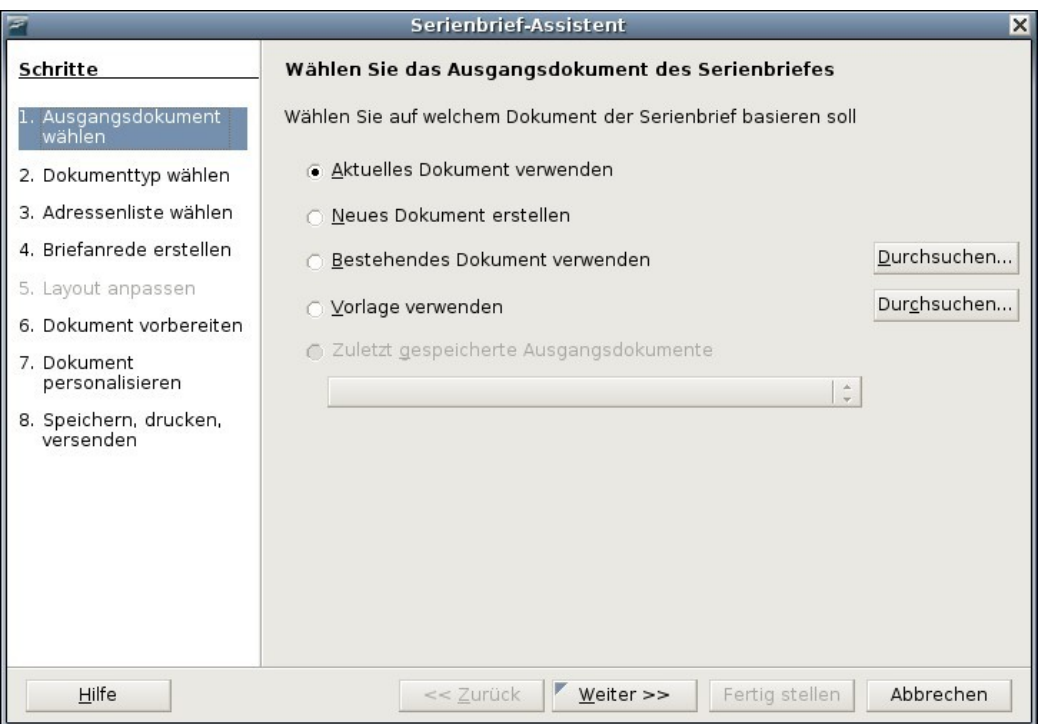

Abbildung 19: Startdokument auswählen

## **Schritt 2: Dokumenttyp wählen**

Der Assistent kann Briefe oder, falls eine Java Mail-Verbindung existiert, auch E-Mails erstellen. Diese Optionen können Sie in [Abbildung 20](#page-18-0) sehen. In unserem Beispiel wollen wir einen Brief erstellen, wählen Sie deshalb bitte **Brief** und klicken Sie dann auf **Weiter**.

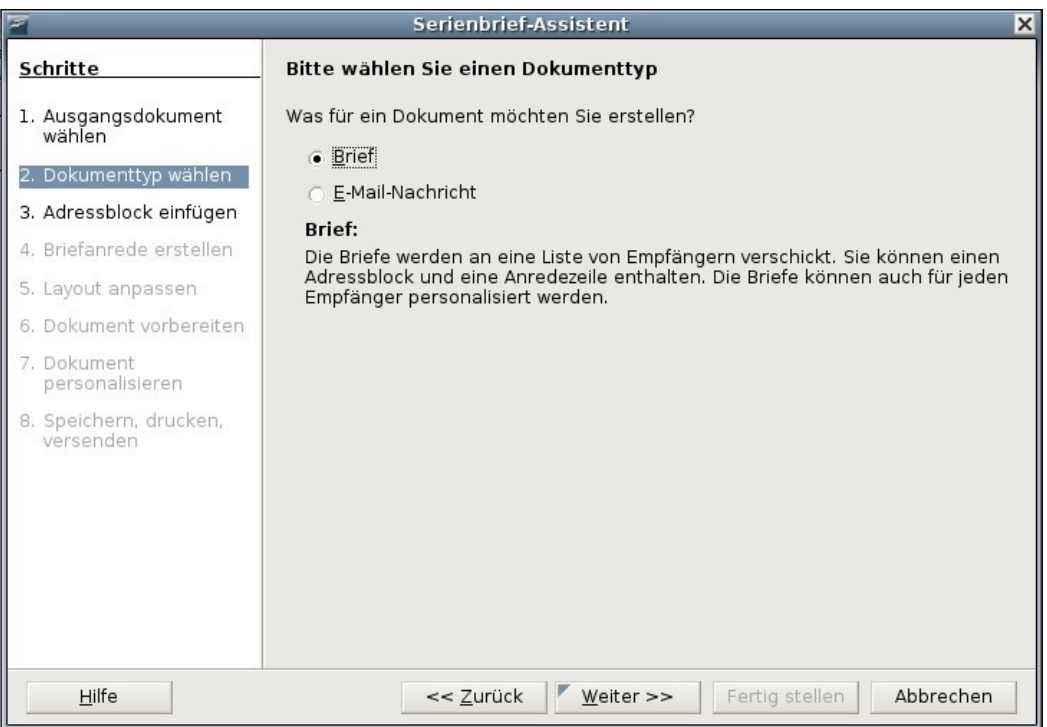

<span id="page-18-0"></span>Abbildung 20: Dokumenttyp wählen

## **Schritt 3: Adressblock einfügen**

Das ist der umfangreichste Schritt im Assistenten (siehe [Abbildung 21\)](#page-19-0). In diesem Schritt erledigen Sie drei Dinge:

- 1) Teilen Sie dem Assistenten mit, welche Datenquelle er verwenden soll. Die Datenquelle muss eine Datei sein, in unserem Fall ein Tabellendokument, das wir vorher erstellt haben.
- 2) Wählen Sie den Adressblock, der im Dokument verwendet werden soll. Das bedeutet, dass Sie festlegen, welche Felder angezeigt werden sollen.
- 3) Stellen Sie sicher, dass alle Felder korrekt miteinander korrespondieren, das ist sehr wichtig. Der Assistent enthält z.B. ein Feld <Nachname>. Falls Ihr Tabellendokument eine Spalte namens "Familienname" enthält, müssen Sie dem Assistenten mitteilen, das <Nachname> und "Familienname" sich ent-sprechen. Das wird im Abschnitt "Die [Felder zuordnen"](#page-21-0) auf Seite [22](#page-21-0) beschrieben.

| F                                   | Serienbrief-Assistent<br>$\vert x \vert$                                                                                                    |  |  |  |  |  |  |
|-------------------------------------|----------------------------------------------------------------------------------------------------|--|--|--|--|--|--|
| <b>Schritte</b>                     | Adressblock einfügen                                                                                                    |  |  |  |  |  |  |
| 1. Ausgangsdokument<br>wählen       | 1. Wählen Sie, aus welcher Adressenliste die<br>ndere Adressenliste auswählen.<br>Adressdaten bezogen werden sollen. Die<br>Daten werden für den Adressblock benötigt.<br>Aktuelle Adressenliste: Adressen |  |  |  |  |  |  |
| 2. Dokumenttyp wählen               |                                                                                                    |  |  |  |  |  |  |
| 3. Adressblock einfügen             | Dieses Dokument soll einen Adressblock enthalten<br>2.<br>$\overline{v}$                                                                                                    |  |  |  |  |  |  |
| 4. Briefanrede erstellen            | <anrede><br/><anrede></anrede></anrede>                                                                                                    |  |  |  |  |  |  |
| 5. Layout anpassen                  | <vorname> <name><br/><vorname> <name><br/><addresszeile 1=""><br/><addresszeile 1=""></addresszeile></addresszeile></name></vorname></name></vorname>                                                      |  |  |  |  |  |  |
| 6. Dokument vorbereiten             | <postleitzahl> <stadt><br/><postleitzahl> <stadt><br/>Mehr<br/><math>&lt;</math>Land<math>&gt;</math></stadt></postleitzahl></stadt></postleitzahl>                                                        |  |  |  |  |  |  |
| 7. Dokument<br>personalisieren      | Zeilen aus leeren Feldern unterdrücken                                                                                                    |  |  |  |  |  |  |
| 8. Speichern, drucken,<br>versenden | Ordnen Sie den Feldern, die für den Serienbrief benutzt<br>3.<br>Felder zuordnen<br>werden, Spaltentitel aus der Datenquelle zu.                                                                           |  |  |  |  |  |  |
|                                     | Überprüfen Sie, ob alle Adressdaten verfügbar sind.<br>4.                                                                                                    |  |  |  |  |  |  |
|                                     | < noch nicht zugewiesen ><br>Albin Kassler<br>< noch nicht zugewiesen ><br>< noch nicht zugewiesen > Aichtal                                                                                               |  |  |  |  |  |  |
|                                     | Dokument: 1<br>$\left  \cdot \right $                                                                                                    |  |  |  |  |  |  |
| Hilfe                               | Abbrechen<br><< Zurück<br>Weiter >><br>Fertig stellen                                                                                                    |  |  |  |  |  |  |

<span id="page-19-0"></span>Abbildung 21: Adressblock einfügen

#### **Die Datenquelle auswählen (Adressenliste)**

- 1) Klicken Sie auf die Schaltfläche **Adressenliste auswählen** im Abschnitt 1. Damit wird der entsprechende Dialog geöffnet (siehe [Abbildung 22\)](#page-19-1), über den Sie eine Datenquelle auswählen können.
- 2) Wenn Sie noch keine Adressenliste angelegt haben, klicken Sie auf **Erstellen**. Wenn Sie jedoch (wie wir) bereits über eine Adressenliste verfügen, klicken Sie bitte auf **Hinzufügen** und wählen die entsprechende Datei.

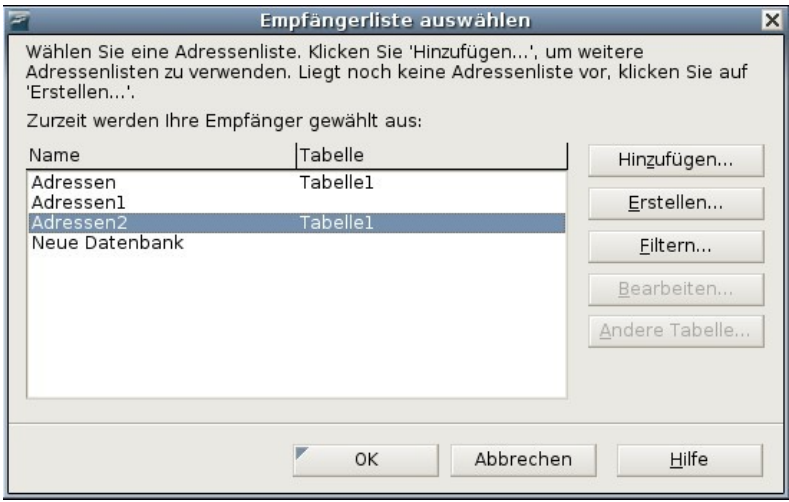

<span id="page-19-1"></span>Abbildung 22: Empfängerliste auswählen

3) Markieren Sie das Tabellendokument und klicken Sie auf **OK,** um zum Schritt 3 des Assistenten zurückzugelangen.

Für unser Beispiel sind das alle notwendigen Schritte. Der Assistent kann je-

doch auch nur bestimmte Datensätze berücksichtigen. Klicken Sie hierzu auf **Filtern**, um die entsprechenden Datensätze auszuwählen.

#### **Adressblock einfügen**

1) Im Schritt 3 des Assistenten (siehe [Abbildung 23\)](#page-20-0) befindet sich im 2. Abschnitt die Möglichkeit zur Auswahl des Adressblocks, wie er im Brief erscheinen soll. Hier können Sie das Aussehen und die Felder, die enthalten sein sollen, festlegen. Die Hauptseite bietet Ihnen zwei Beispiele. Wenn Ihnen keines der beiden Beispiele zusagt, klicken Sie auf **Neu** um weitere Vorschläge zu erhalten.

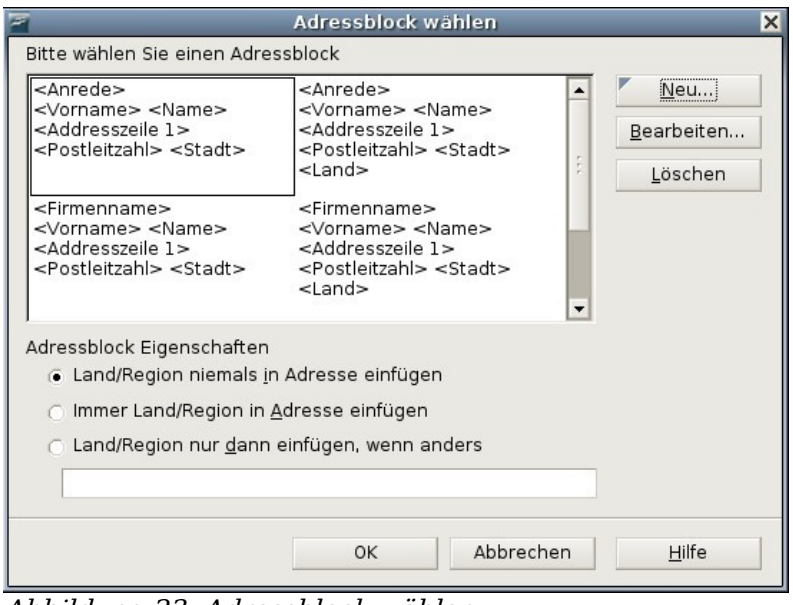

<span id="page-20-0"></span>Abbildung 23: Adressblock wählen

- 2) Der Dialog Adressblock wählen [\(Abbildung 23\)](#page-20-0) bietet Ihnen 6 vorformatierte Möglichkeiten für das Aussehen des Adressblocks an. Die sechs Formate unterstützen die meisten benötigten Adressformatierungen. Sollten diese Vorschläge nicht genau mit Ihren Wünschen übereinstimmen, wählen Sie bitte den Adressblock, der Ihren Wünschen am ehesten entspricht und klicken dann auf **Bearbeiten**, dadurch wird der Dialog Adressblock bearbeiten [\(Abbildung](#page-21-1) [24\)](#page-21-1) aufgerufen.
- 3) Im Dialog Adressblock bearbeiten können Sie Adresselemente hinzufügen oder löschen, indem Sie die Pfeilschaltflächen auf der linken Seite verwenden. Um die Elemente umzustellen, verwenden Sie die Pfeilschaltflächen auf der rechten Seite. Um zum Beispiel ein Leerzeichen zwischen dem Vor- und Nachnamen einzufügen, klicken Sie auf <Nachname> und dann auf den Pfeil nach rechts.

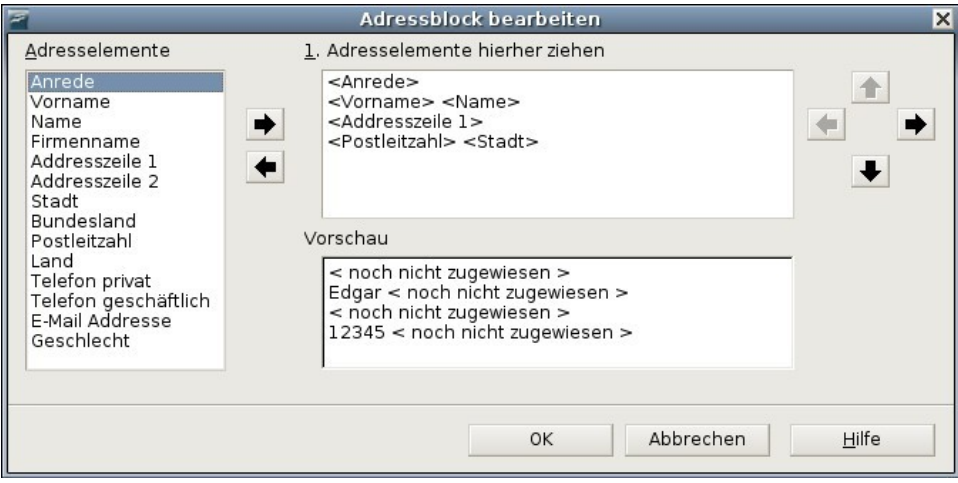

<span id="page-21-1"></span>Abbildung 24: Adressblock bearbeiten

#### <span id="page-21-0"></span>**Die Felder zuordnen**

Zum Schluss müssen nun noch die Felder des Assistenten den Feldern in unserem Tabellendokument zugeordnet werden, sodass Einträge wie <Name> und "Nachname" korrekt zusammenpassen.

- 1) Dies passiert im Assistenten im 3. Abschnitt unseres 3. Schrittes (zu sehen in [Abbildung 21](#page-19-0) auf Seite [20\)](#page-19-0). Die Vorschaubox am Ende zeigt einen Datensatz unter Verwendung des gewählten Adressblockformats an. Verwenden Sie die Pfeilschaltflächen, um durch die Adressen zu navigieren und das korrekte Aussehen zu überprüfen. Gehen Sie nicht davon aus, dass alle Datensätze korrekt angezeigt werden, nur weil einer oder zwei das tun. Überprüfen Sie, wenn möglich alle Datensätze.
- 2) Wenn die Adressen nicht korrekt angezeigt werden klicken Sie bitte auf **Felder zuordnen.** Der entsprechende Dialog wird aufgerufen (siehe [Abbildung](#page-22-0) [25\)](#page-22-0).

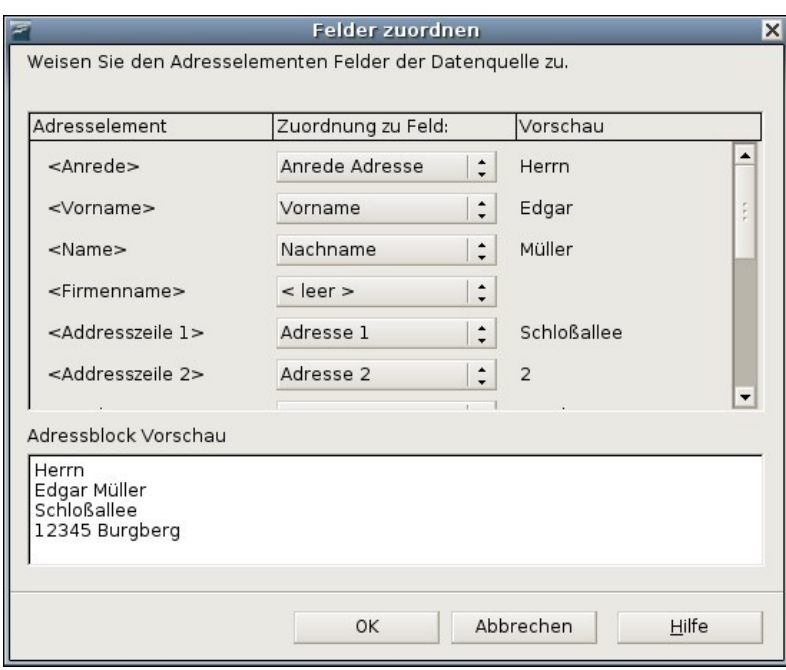

<span id="page-22-0"></span>Abbildung 25: Der Dialog "Felder zuordnen"

Der Felder zuordnen-Dialog verfügt über 3 Spalten.

• Adresselement ist der Ausdruck, der vom Assistenten für jedes Feld verwendet wird, wie z. B. <Vorname> und <Name>.

• In der Spalte Zuordnung zu Feld kann man das entsprechende Datenfeld der verknüpften Datenquelle (hier das Tabellendokument) auswählen. Die erlaubt Ihnen die genaue Zuordnung der Adresselemente zu den Feldern der Datenquelle.

• Die Spalte Vorschau zeigt die entsprechenden Felder des Adressblocks an, so können Sie gleich zweimal überprüfen ob der Datensatz korrekt ist.

3) Wenn Sie alle Felder zugeordnet haben, klicken Sie bitte auf **OK** um zum 3. Schritt des Assistenten zurückzugelangen. Nun sollten alle Datensätze korrekt angezeigt werden. Falls nicht, gehen Sie bitte zurück und führen Sie die vorstehend geschilderten Schritte nochmals durch. Erst dann klicken Sie auf **Weiter.**

## **Schritt 4: Eine persönliche Anrede erstellen**

Die Anrede ist eine persönliche Begrüßungsform z. B. Sehr geehrter Herr Müller. Im Schritt 4 wählen Sie nun die Anrede, die im Brief erscheinen soll.

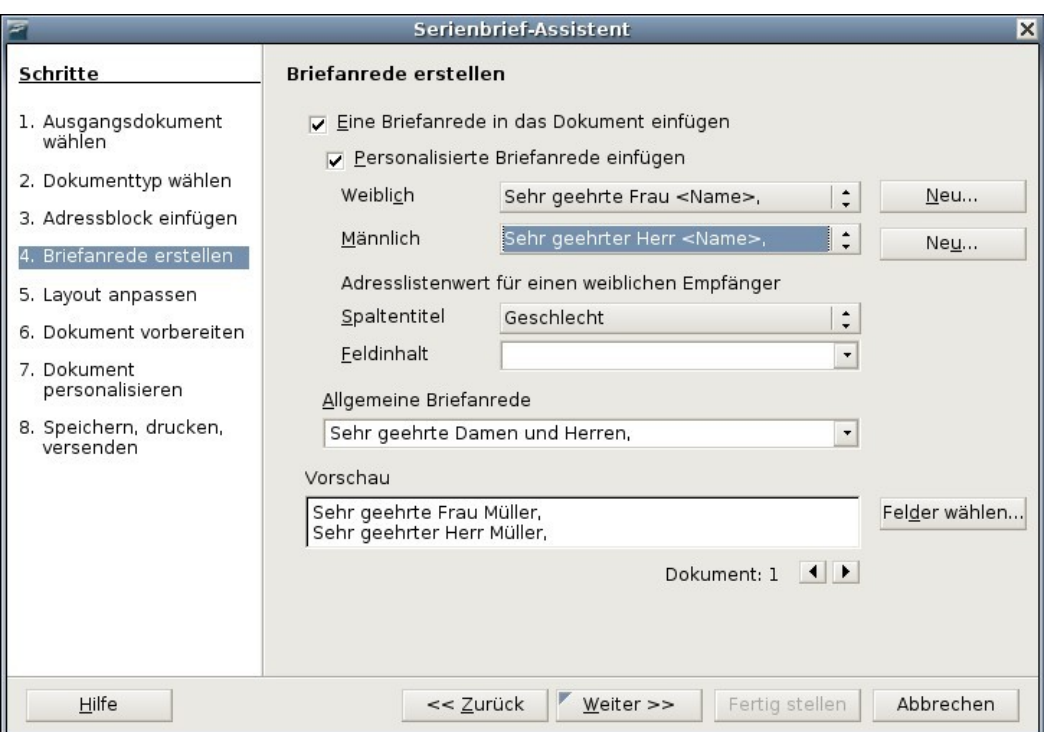

Abbildung 26: Die Briefanrede erstellen

Sie können eine nach Mann und Frau getrennte Grußformel verwenden. Um dies zu bewerkstelligen, muss Writer eine Möglichkeit haben, zu unterscheiden, ob die Person männlich oder weiblich ist. Deshalb haben wir in unserem Tabellendokument eine Spalte Geschlecht eingefügt. Im Abschnitt Adresslistenwert für einen weiblichen Empfänger wählen Sie als Feld Geschlecht mit dem Feldinhalt weiblich. Die männliche Anrede wird dann für alle Männer gedruckt, die weibliche Anrede dann für alle Frauen.

**Anmerkung Sie brauchen OOo nicht unbedingt mitzuteilen, wer männlichen Geschlechts ist, da OOo davon ausgeht, das alle Datensätze, in denen der Adressat NICHT weiblich ist, zu einem Mann gehören.**

Wenn Sie die Option **Personalisierte Briefanrede einfügen** nicht markieren, können Sie eine allgemeinere Briefanrede formulieren. Wie im Schritt 3 und 4 des Assistenten existiert auch hier ein Vorschaufeld. Sie sollten , wenn möglich, alle Datensätze überprüfen.

## **Schritt 5: Layout anpassen**

Im Schritt 5 können Sie die genaue Position des Adressblocks sowie der Grußformel festlegen. Sie können den Adressblock irgendwo auf der Seite unterbringen. Die Grußformel wird immer auf der linken Seite angezeigt, kann auf der Seite aber nach oben oder unten verschoben werden. Verwenden Sie die Schaltflächen **Oben** und **Unten** (siehe [Abbildung 27\)](#page-24-0), um die Elemente zu verschieben.

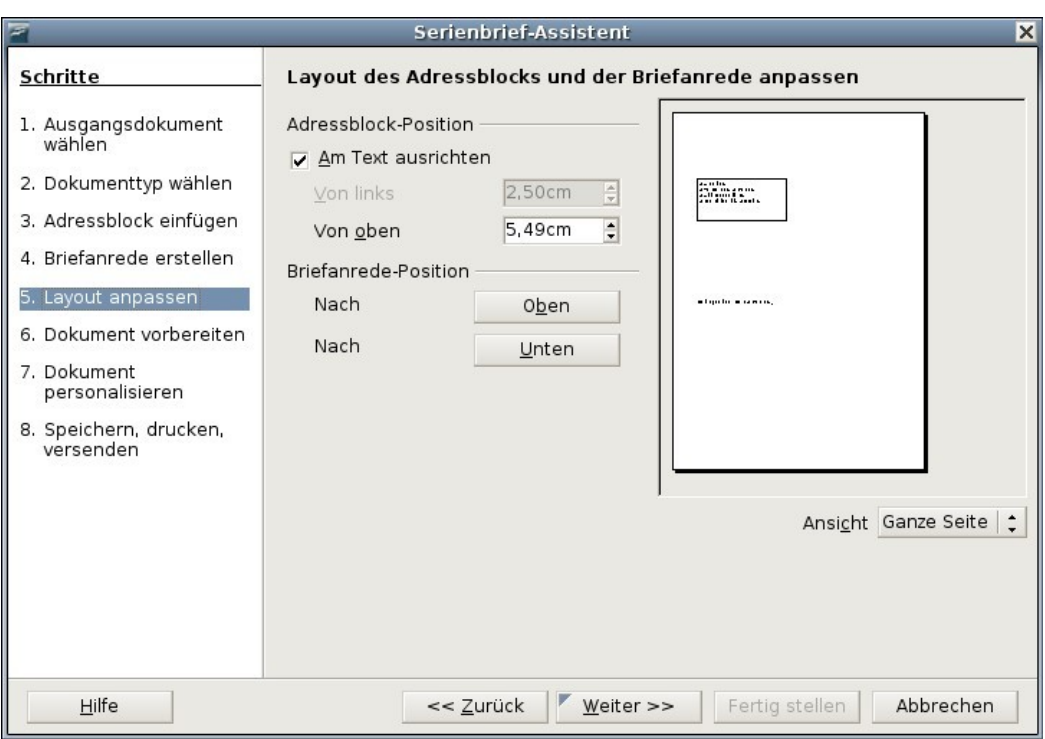

<span id="page-24-0"></span>Abbildung 27: Layout anpassen

## **Schritt 6: Das Dokument kontrollieren und zusätzliche Felder einfügen**

Im 6. Schritt haben Sie andere Möglichkeiten, bestimmte Empfänger vom Seriendruck auszuschließen, wie in [Abbildung 28](#page-24-1) zu sehen.

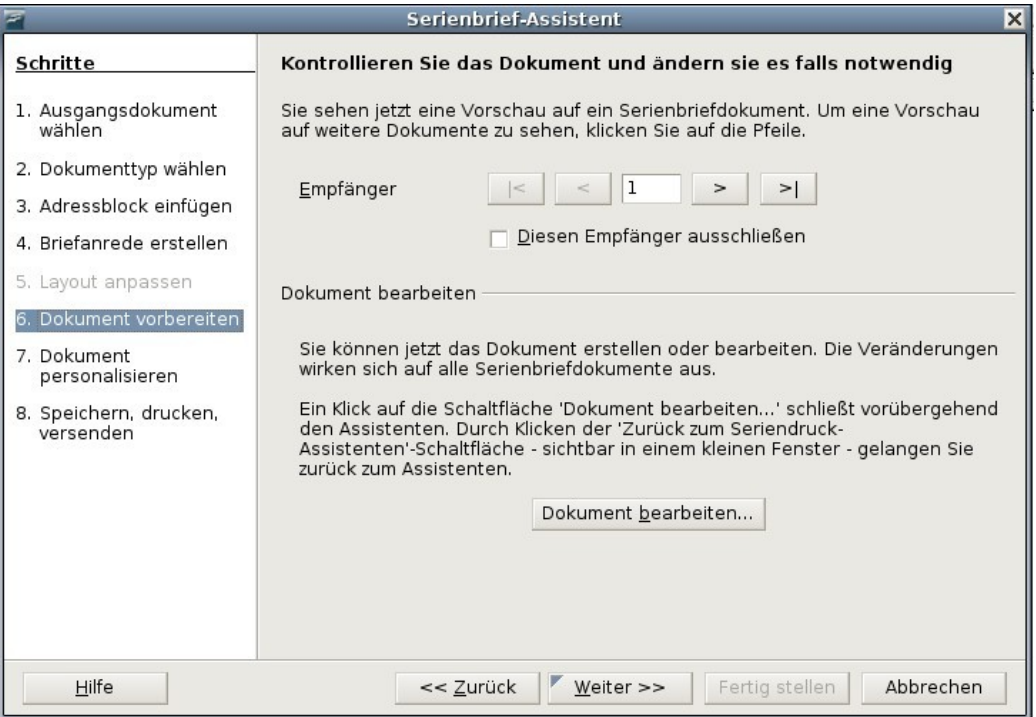

<span id="page-24-1"></span>Abbildung 28: Das Dokument anpassen

Sie können auch den Text des Dokuments ändern. Wenn Sie mit einem leeren Dokument begonnen haben, können Sie in diesem Schritt das komplette Dokument erstellen. Klicken Sie auf die Schaltfläche **Dokument bearbeiten**. Sie verkleinern dadurch den Assistenten und können Ihren Brief so leichter bearbeiten.

<span id="page-25-1"></span>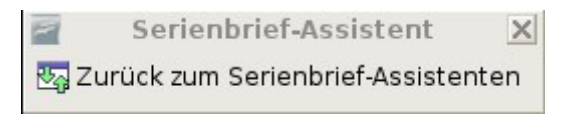

Sie können in diesem Schritt einen weiteren wichtigen Vorgang mit durchführen. Der Assistent fügt nur Informationen aus den Namens- und Adressfeldern ein, aber Sie benötigen eventuell noch zusätzliche Daten. Auf unser Beispiel bezogen möchten wir jeder Person mitteilen, wie viele Punkte sie im Verlauf des Jahres gesammelt hat. Diese Information befindet sich in unserem Tabellendokument.

- 1) Klicken Sie auf **Dokument bearbeiten** im Schritt 6 des Assistenten.
- 2) Wählen Sie dann **Einfügen > Feldbefehl > Andere** (Strg+F2). Der Dialog Feldbefehle öffnet sich [\(Abbildung 29\)](#page-25-0).

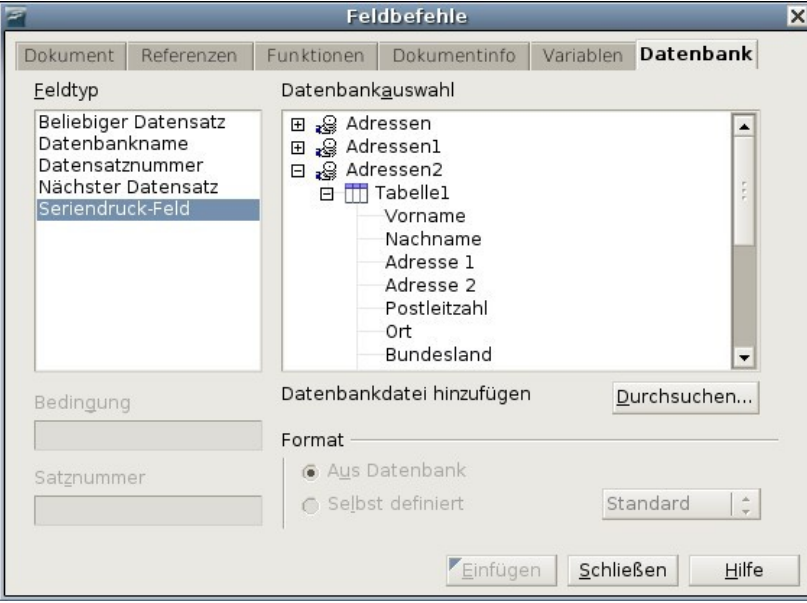

Abbildung 29: Seriendruck-Feld einfügen

- <span id="page-25-0"></span>3) Klicken Sie auf das Register **Datenbank**.
- 4) Markieren Sie auf der linken Seite **Seriendruck-Feld**.
- 5) Unter **Datenbankdatei hinzufügen** suchen Sie Ihre Datenquelle.
- 6) Klicken Sie unter **Datenbankauswahl** auf das Feld, das Sie einfügen möchten.
- 7) Wählen Sie unter **Format** Aus Datenbank.
- 8) Klicken Sie auf Schaltfläche **Einfügen**. Sie können jede Anzahl von Feldern jederzeit in Ihr Serienbriefdokument einfügen.
- 9) Klicken Sie auf **Schließen** wenn Sie fertig sind.

**Anmerkung Die Datenbankauswahl führt die Datenquellen auf, die Sie im Schritt 3 gewählt haben. Alle Informationen, die Sie für Ihren Brief benötigen, müssen in dieser Datenquelle enthalten sein.**

## **Schritt 7: Das Dokument personalisieren**

Im Schritt 7 erstellt OOo nun all Ihre Briefe, einen pro Empfänger. Der Klick auf die Schaltfläche **Individuelles Dokument bearbeiten** hat dieselben Auswirkungen wie der Klick auf die entsprechende Schaltfläche im Schritt 6. Im Unterschied dazu bearbeiten Sie nun eine Gesamtdatei (ein langes Dokument mit allen Briefen). Über **Suchen** können Sie im Schritt 7 des Serienbrief-Assistenten (siehe [Abbildung 30\)](#page-26-0) eine Suche im ganzen Dokument durchführen.

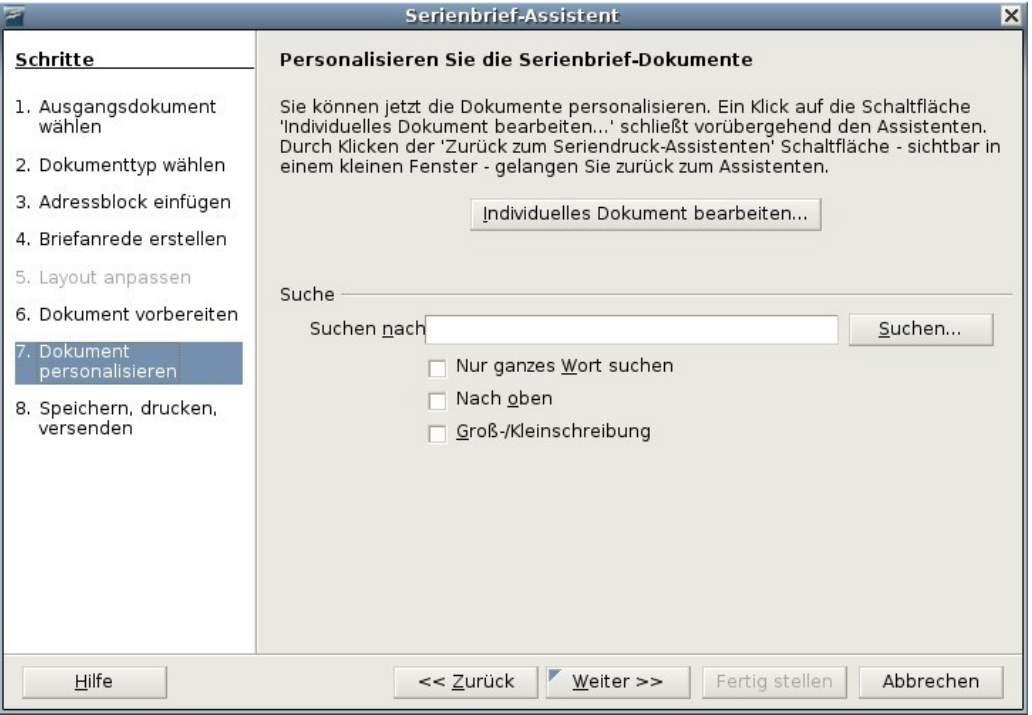

<span id="page-26-0"></span>Abbildung 30: Das Dokument personalisieren

Genauso wie in Schritt 6 wird, wenn Sie das Dokument bearbeiten, der Assistent verkleinert (siehe Seite [26\)](#page-25-1). Klicken Sie auf das Fenster, um den Assistenten wieder auf seine volle Größe zu bringen.

## **Schritt 8: Speichern, Drucken oder Versenden**

Sie haben nun den Serienbriefprozess abgeschlossen. Im letzten Schritt, dem 8. Schritt, können Sie das Original-Gesamtdokument oder das zusammengeführte Dokument speichern, die Briefe ausdrucken oder, falls Sie E-Mails erstellt haben, können Sie diese nun versenden.

#### **Drucken des Formbriefs**

Sie können den Formbrief ausdrucken, ohne dass die Datei vorher gespeichert werden muss. Hierzu wählen Sie im Assistenten ( [Abbildung 31\)](#page-27-1) die Funktion **Serienbriefdokument drucken.**

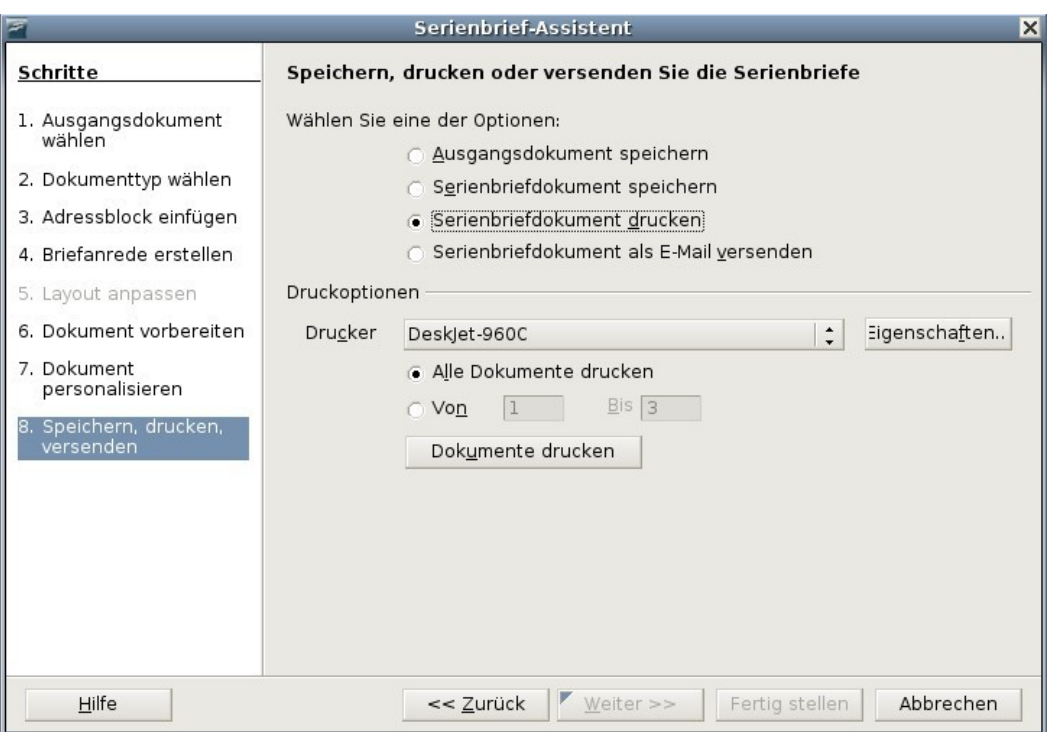

<span id="page-27-1"></span>Abbildung 31: Speichern, Drucken und Versenden

#### <span id="page-27-0"></span>**Datei speichern**

Sie können ein Serienbriefdokument (Formbrief, Adressetiketten oder Umschlag) als Datei speichern, anstatt das Ergebnis auszudrucken. Das Speichern als Datei ist in einigen Fällen sehr hilfreich, z. B. wenn Sie die Datei noch einmal kontrollieren möchten, bevor Sie eine große Zahl von Formbriefen oder Adressetiketten ausdrucken, oder wenn Sie die Datei vorher noch bearbeiten oder formatieren möchten.

Um das Dokument als Datei zu speichern, anstatt es auszudrucken, markieren Sie die Einstellung **Serienbriefdokument speichern.**

Im Bereich Optionen finden Sie nun verschiedene Möglichkeiten das Dokument zu speichern. Im nachstehenden Beispiel wurde die Option **Als einzelne Dokumente speichern** ausgewählt. Diese Option speichert das Serienbriefdokument als gesonderte Datei pro Empfänger. Die Dateinamen werden aus dem von Ihnen eingegebenen Namen gebildet, gefolgt von einem Unterstrich und der Nummer des aktuellen Datensatzes.

Die Option **Als ein Dokument speichern** speichert das zusammengeführte Dokument in einer Datei.

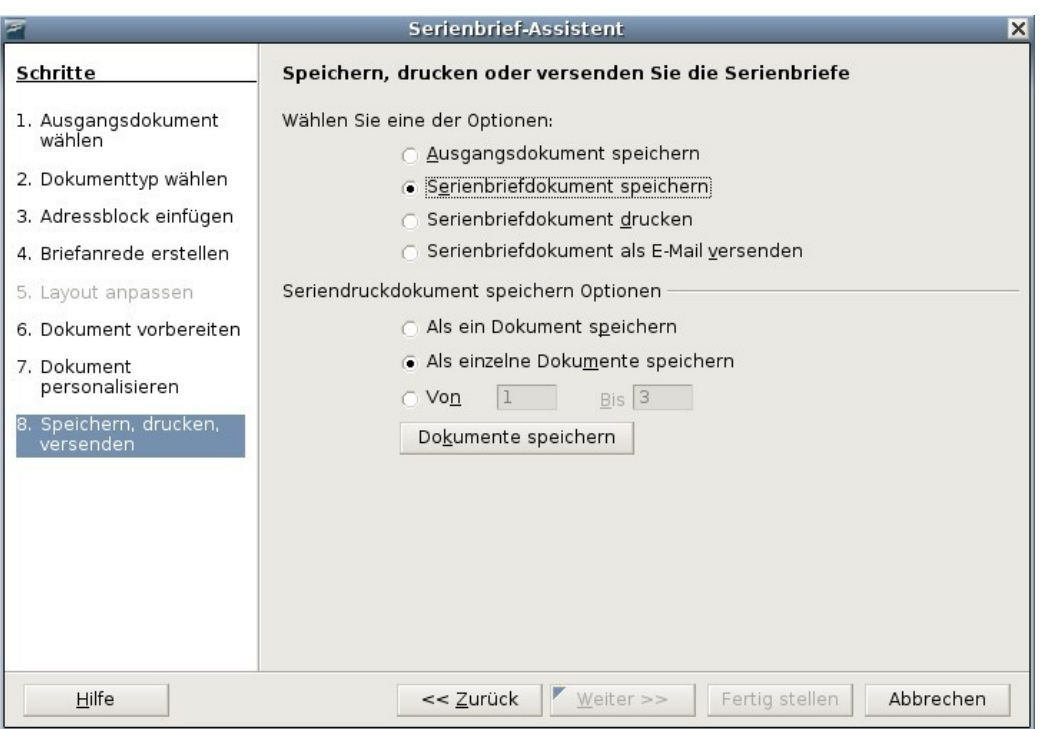

Abbildung 32: Speichern im Serienbrief-Assistenten, Schritt 8

Klicken Sie auf Dokumente speichern. Sie werden nun aufgefordert, dem Dokument einen Namen zu geben. Sie kommen dann wieder zu vorstehendem Dialog zurück und können weitere Optionen wählen oder Fertigstellen anklicken.

#### **Eine gespeicherte Datei von Adressetiketten bearbeiten**

Sie können individuelle Datensätze auf herkömmliche Art und Weise bearbeiten, indem Sie diese markieren und z. B. die Schriftart ändern. Sie können jedoch keine Änderungen am gesamten Dokument vornehmen.

Um globale Änderungen vorzunehmen, müssen Sie die Formatvorlage ändern:

1) Klicken Sie mit der rechten Maustaste auf irgendein korrekt geschriebenes Wort im Aufkleber-Datensatz. Wählen Sie aus dem Kontextmenü den Eintrag Absatzvorlage bearbeiten.

(Hinweis: Wenn Sie auf ein falsch geschriebenes Wort klicken, wird ein anderes Menü geöffnet!)

2) Im folgenden Absatzvorlagendialog können Sie nun die entsprechenden Änderungen an Schrifttyp, Schriftgröße, Einzügen usw. vornehmen.

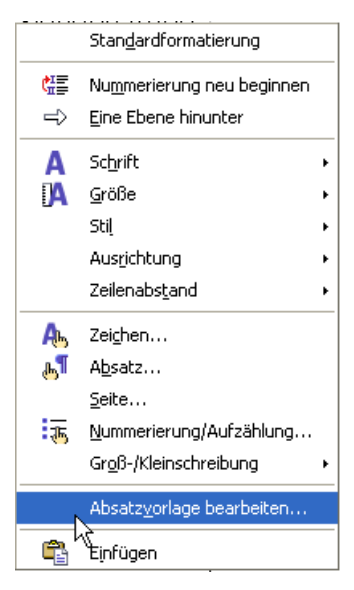

## <span id="page-29-0"></span>**Entfernen von Leerzeilen aus Adressen in Serienbriefdokumenten**

Eine immer wieder eintretende Situation ist, dass in einem Serienbriefdokument nicht alle Adressfelder einen Eintrag besitzen. Beispielsweise, wenn ein Firmennamenfeld verwendet wird, in dem nicht immer ein Eintrag vorgenommen wird, oder wenn in der Seriendruckadresse zwei Adressfelder vorkommen, von denen aber eines nicht immer benutzt wird. Wenn Sie nun einen Formbrief, Adressetiketten oder Umschläge drucken, erscheint an der Stelle, an der kein Eintrag vorhanden ist, eine leere Zeile im Dokument. Dieser Abschnitt zeigt Ihnen wie Sie solche leeren Zeilen vermeiden können.

#### **Hinweis – Sehr wichtig!**

Stellen Sie sicher, dass Ihre Feldnamen (Spaltenbeschriftungen in einem Tabellendokument) keine Leerzeichen enthalten, da andernfalls die hier beschriebene Technik nicht funktioniert.

Normalerweise schließen Sie einen Feldnamen in Anführungszeichen ein, wenn der Name ein Leerzeichen enthält. Ein String in Anführungszeichen ist jedoch im Feld Bedingung für einen versteckten Bereich nicht zulässig (siehe [Abbildung 34](#page-30-0) und [Ab](#page-32-0)[bildung 37\)](#page-32-0). Ein String ohne Anführungszeichen würde also zu einem Stopp am ersten Leerzeichen des Feldnamens führen und damit die Bedingung immer erfüllen. Das würde dazu führen, dass der Bereich immer versteckt wird, auch, wenn das Feld Daten enthält!

Die in diesem Dokument verwendeten Bildschirmfotos sind diesbezüglich nicht korrekt!

## <span id="page-29-1"></span>**Das Entfernen von Leerzeilen in Adressen von Formbriefen**

[Abbildung 33](#page-29-2) zeigt einen typischen Adressblock mit markierten Feldern. Das Feld <Bundesland> könnte, wenn kein Eintrag vorhanden ist, zu einer Leerzeile führen. Deshalb möchten Sie, dass die gesamte Zeile ausgeblendet wird, wenn das Feld leer ist.

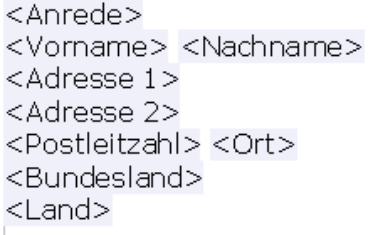

<span id="page-29-2"></span>Abbildung 33: Typischer Adressblock

- 1) Markieren Sie das Feld <Bundesland> und wählen Sie dann **Einfügen > Bereich** aus der Menüleiste.
- 2) Im Dialog Bereich einfügen aktivieren Sie die **Ausblenden**-Checkbox.
- 3) In der Textbox **Mit Bedingung** geben Sie den Feldnamen (in unserem Fall Bundesland) und EQ *""* ein (das ist die Formel für: ist gleich leere Zeichenkette).
- 4) Klicken Sie auf **Einfügen**.

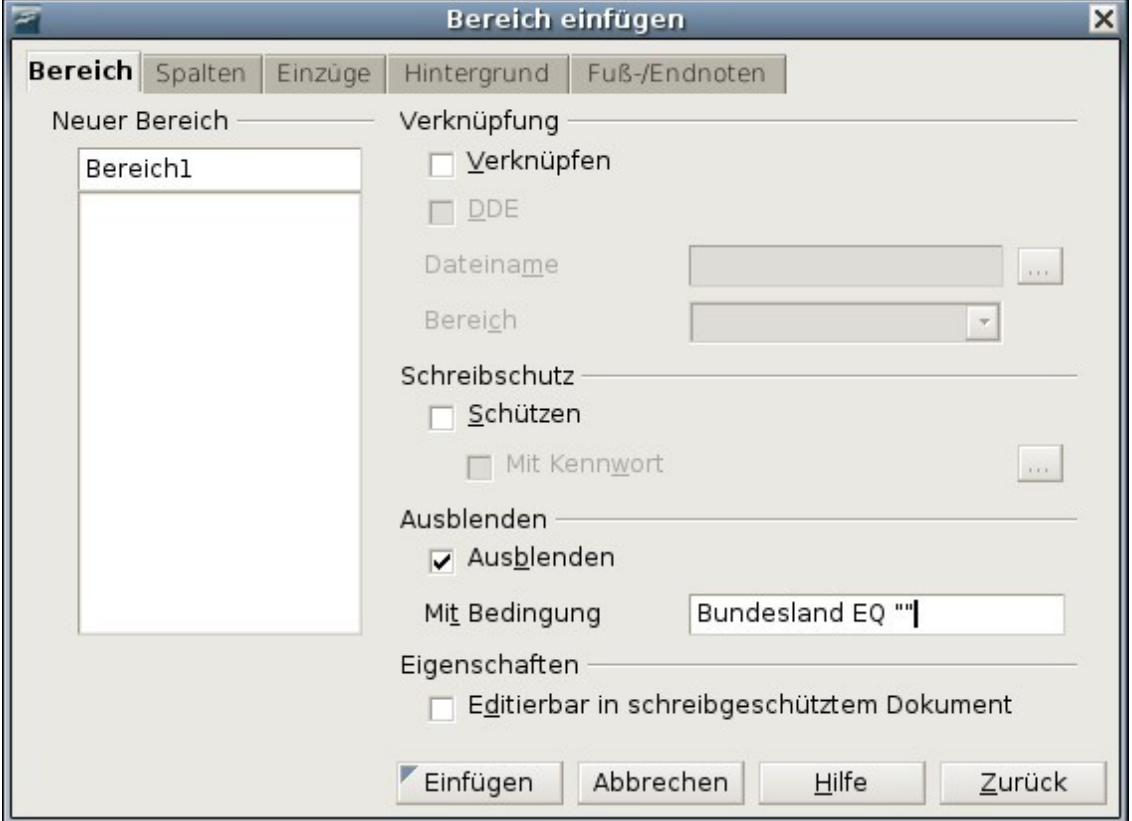

<span id="page-30-0"></span>Zurück im Dokument sehen Sie (wenn Bereichsmarkierungen angezeigt werden Strg+F8), dass "Bundesland" nun zu einem Bereich gehört, dem Bereich 1, wie die Statusleiste am unteren Rand des OOo Fensters zeigt. Abbildung 34: Eine Bedingung für einen versteckten Bereich definieren

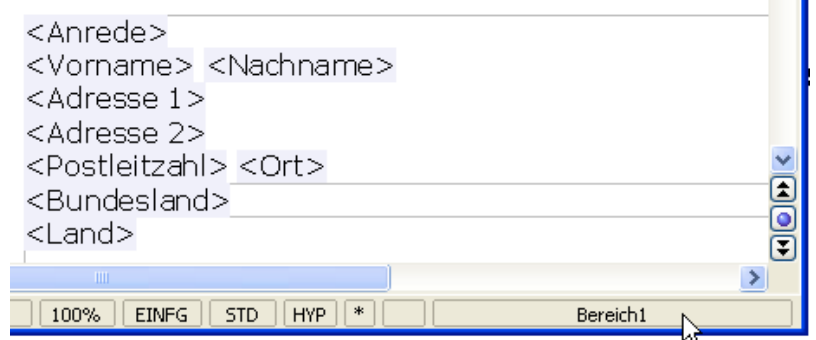

Abbildung 35: Bedingter Bereich, der das Land enthält

Wenn Sie nun einen Seriendruck durchführen, wird die Zeile in diesem Bereich ausgeblendet, wenn das Feld <Bundesland> leer ist.

### **Das Entfernen von Leerzeilen in Etiketten**

Der Prozess zur Entfernung von Leerzeilen in Etiketten unterscheidet sich ein wenig:

1) Wenn Sie Ihre Etiketten einrichten (wie im Abschnitt ["Adressetiketten dru-](#page-10-1)

[cken"](#page-10-1) von Seite [11](#page-10-1) an beschrieben), markieren Sie die Checkbox **Inhalte synchronisieren** auf der Registerkarte Optionen des Etiketten-Dialogs (siehe [Ab](#page-11-0)[bildung 12\)](#page-11-0). Machen Sie weiter, wie in jenem Abschnitt beschrieben.

2) Wenn Sie auf **Neues Dokument** klicken wird eine ganze Seite mit Aufklebern angezeigt, in denen die Feldnamen angezeigt werden. Wenn Sie keine Absatzmarken angezeigt bekommen, sollten Sie sich diese bitte jetzt anzeigen lassen (Klicken Sie auf das Symbol nicht druckbare Zeichen ). Wie Sie sehen, wird in jedem Etikett nur eine Absatzmarke angezeigt, jeweils am Ende der letzten Zeile (siehe [Abbildung 36\)](#page-31-0).

|                          |                                                                                                    | $\text{X} \cdot \cdots \cdot 1_{(1)} \cdot \cdots \cdot 2_{(1)} \cdot 3_{(1)} \cdot 3_{(1)} \cdot 4_{(1)} \cdot 5_{(1)} \cdot 6_{(1)} \cdot 6_{(1)} \cdot 7_{(1)} \cdot 8_{(1)} \cdot 9_{(1)} \cdot 10_{(1)} \cdot 11_{(1)} \cdot 12_{(1)} \cdot 13_{(1)} \cdot 13_{(1)}$ |
|--------------------------|----------------------------------------------------------------------------------------------------|----------------------------------------------------------------------------------------------------|
|                          |                                                                                                    |                                                                                                    |
|                          | Etiketten synchronisieren                                                                                                    |                                                                                                    |
|                          |                                                                                                    |                                                                                                    |
|                          | l <vorname><nachname<br> &gt; <adresse<sub>' 1 &gt; <adresse< th=""><th><vorname><nachname<br>&gt;<adresse-1><adresse< th=""></adresse<></adresse-1></nachname<br></vorname></th></adresse<></adresse<sub></nachname<br></vorname> | <vorname><nachname<br>&gt;<adresse-1><adresse< th=""></adresse<></adresse-1></nachname<br></vorname>                                                                                                    |
| $\overline{\phantom{0}}$ | 2> <postleitzahl><ort< th=""><th>2&gt;<postleitzahl><ort< th=""></ort<></postleitzahl></th></ort<></postleitzahl>                                                                                                    | 2> <postleitzahl><ort< th=""></ort<></postleitzahl>                                                                                                    |
|                          |                                                                                                    |                                                                                                    |
| $\sim$                   | > <bundesland><land>¶</land></bundesland>                                                                                                    | > <bundesland><land>¶</land></bundesland>                                                                                                    |
|                          |                                                                                                    |                                                                                                    |
|                          |                                                                                                    |                                                                                                    |

<span id="page-31-0"></span>Abbildung 36: Etiketten zeigen nur eine Absatzmarke

- 3) Damit alles funktioniert, benötigen Sie aber an jedem Zeilenende eine Absatzmarke. Gehen Sie deshalb zum ersten Etikett (ganz oben links), setzen Sie Ihren Cursor ans Ende der ersten Zeile und drücken Sie Enter. Drücken Sie dann Entfernen. Damit haben Sie am Ende der ersten Zeile eine Absatzmarke eingefügt. Wiederholen Sie diesen Vorgang für jede vorhandene Zeile. Nehmen Sie diese Änderungen nur im ersten Etikett vor.
- 4) Klicken Sie auf die Schaltfläche *Etiketten synchronisieren*. Nun haben alle Etiketten die Absatzmarken erhalten.
- 5) Im ersten Etikett auf dieser Seite markieren Sie das Feld, das Sie verbergen möchten. In unserem Beispiel also das Feld <Bundesland>. Klicken Sie auf **Einfügen > Bereich**. Im **Bereich einfügen-**Dialog (siehe [Abbildung 37\)](#page-32-0) markieren Sie die Checkbox **Ausblenden**. In der Textbox Mit Bedingung geben Sie den Feldnamen ein (Bundesland in unserem Fall) und EQ "". Klicken Sie auf **Einfügen**.

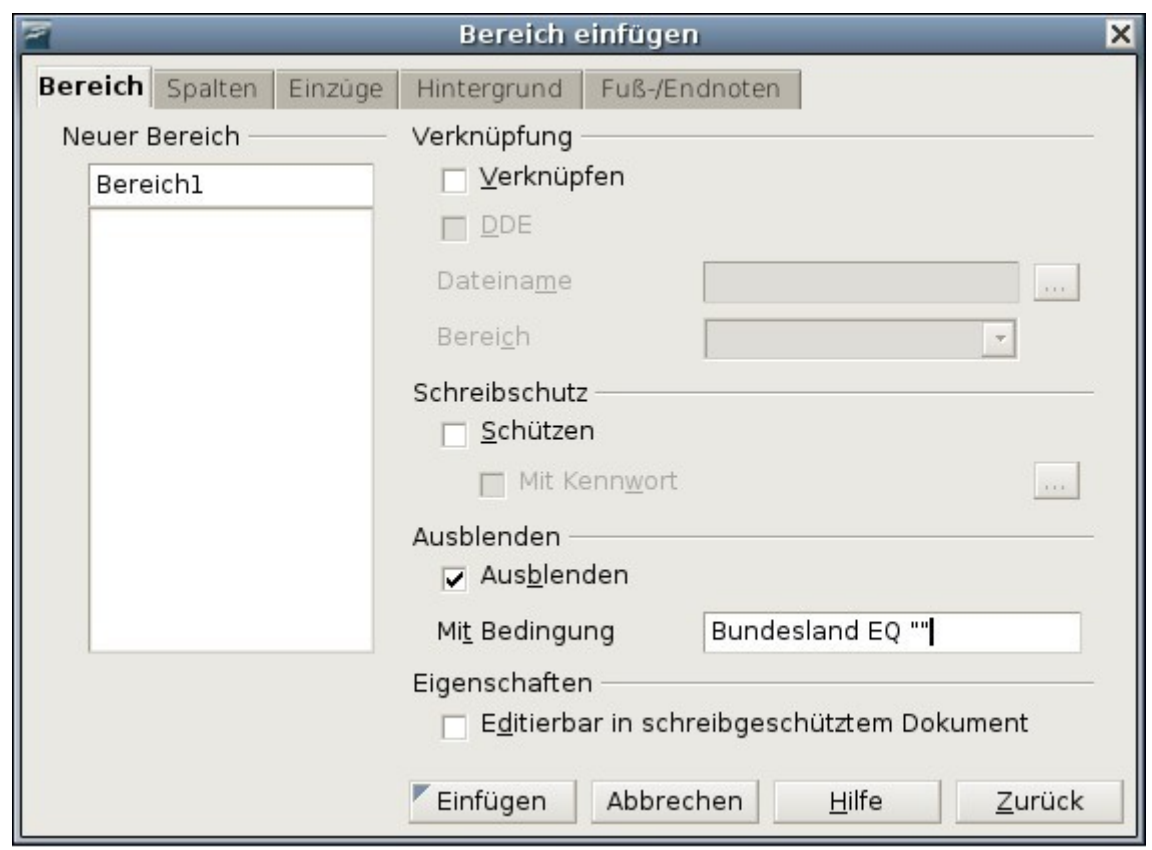

Abbildung 37: Bedingung für einen versteckten Bereich setzen

<span id="page-32-0"></span>6) Klicken Sie auf **Etiketten synchronisieren**. Nun sollten alle Etiketten gleich aussehen.

7) Wählen Sie nun **Extras > Serienbrief-Assistent**. Im ersten Schritt wählen Sie bitte **Aktuelles Dokument verwenden**. Wählen Sie dann Schritt 8 (**Speichern, Drucken oder Versenden**). Ein Etikettendokument wird erstellt und die letzte Seite des Serienbrief-Assistenten bleibt geöffnet [\(Abbildung 38\)](#page-33-0).

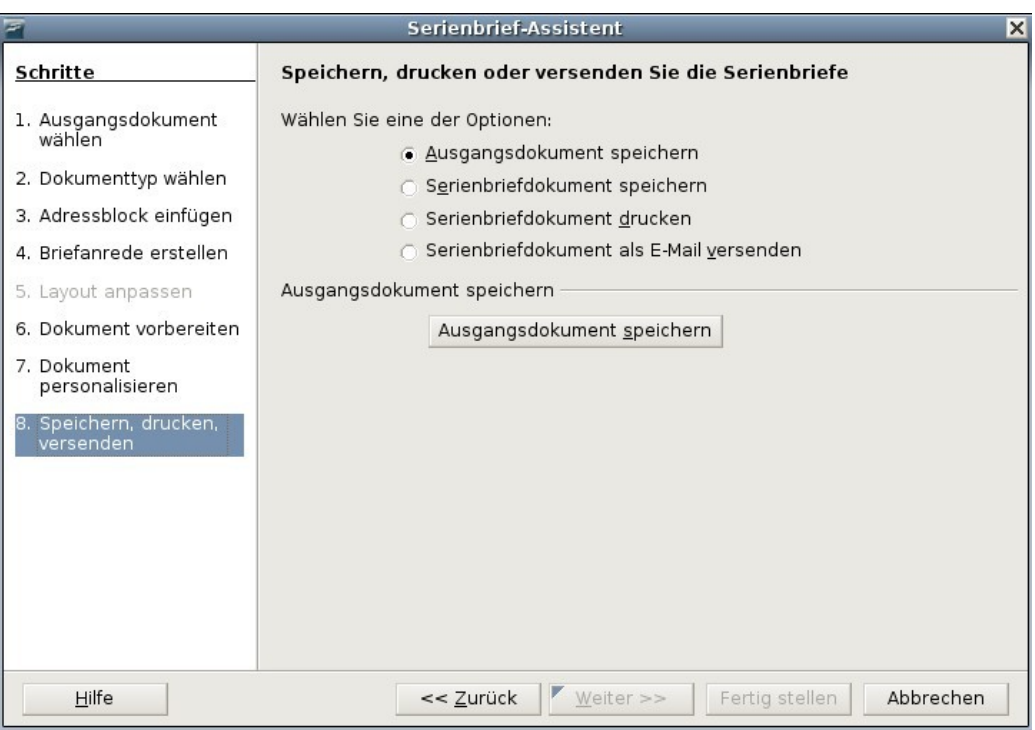

<span id="page-33-0"></span>Abbildung 38: Das gerade erstellte Dokument speichern

- 8) Wählen Sie **Ausgangsdokument speichern** und klicken Sie auf die Schaltfläche **Ausgangsdokument speichern**.
- 9) Der Dialog bleibt geöffnet. Wählen Sie **Serienbriefdokument speichern** und **Speichern als ein Dokument,** oder wählen Sie **Serienbrief-Dokument drucken**. Alle Seiten mit Etiketten werden gedruckt (siehe [Abbildung 39\)](#page-34-0).

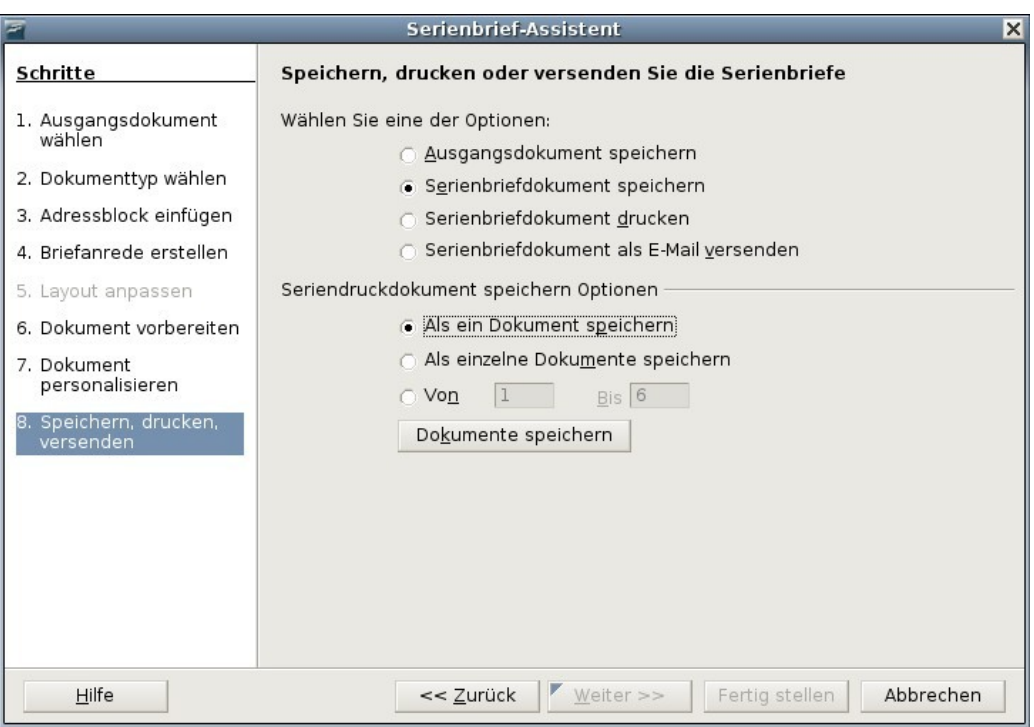

<span id="page-34-0"></span>Abbildung 39: Speichern oder drucken der Etiketten

## **Entfernen von Leerzeilen in Umschlagadressen**

Nachdem Sie den Umschlag eingerichtet haben (siehe [Briefumschläge drucken](#page-13-1) auf Seite [14\)](#page-13-1), verwenden Sie die Technik in Schritt 1 bis 5 wie im Abschnitt ["Das Entfer](#page-29-1)[nen von Leerzeilen in Adressen von Formbriefen"](#page-29-1) auf Seite [30,](#page-29-1) um die Leerzeilen zu entfernen. Dann machen Sie mit dem Drucken der Umschläge weiter, wie dies im Abschnitt "Zusammenführen und [Drucken der Umschläge"](#page-15-1) auf Seite [16](#page-15-1) beschrieben wurde.

**TIPP** Personalisierte Anrede im Serienbrief lassen sich über "bedingten Text" realisieren. Mehr zu diesem Thema finden Sie im Kapitel 13 des Writer Handbuchs "Arbeiten mit Feldern".